# Procesamiento de Ordenes o Pedidos

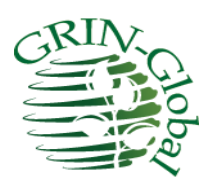

Fecha de revisión 16 de abril de 2015

*Versión de CT 1.9.6.41*

*Traducido por: Alfonso Blanco y Edwin Iquize Instituto Nacional de Innovación Agropecuaria y Forestal INIAF-Bolivia*

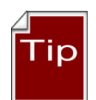

Esta guía proporciona una introducción al procesamiento Órdenes o Pedidos de germoplasma en GRIN Global (GG). Explica los pasos necesarios cuando un solicitante de germoplasma utilizar la Interfaz Publica del GG, para solicitar accesiones y requisitos que tiene la Institución o Banco de Germoplasma. El Supervisor o Curador del germoplasma "(persona de da cumplimiento a la orden) utiliza el Modulo Curador y típicamente con el Asistente de Órdenes para administrar la solicitudes de Pedidos.

El Apéndice contiene notas de revisión de este documento. Para revisar los cambios de versión del Módulo de Curaduría, consulte la Guía de usuario del Módulo de Curaduría.

Revise la Tabla de contenido que contiene vínculos a las secciones del documento

*Instituto Nacional de Innovación Agropecuaria y Forestal INIAF depende del Ministerio de Desarrollo Rural y Tierras del Estado Plurinacional de Bolivia*

Comentarios y sugerencias:

Por favor, para la versión en inglés póngase en contacto con [feedback@ars-grin.gov](mailto:feedback@ars-grin.gov), y para la versión en español [ablanco03@yahoo.com,](mailto:ablanco03@yahoo.com) con sus sugerencias o preguntas relacionadas a este documento. Este y otra documentación relacionada puede ser descargar de la página de información del GRIN Global.

## <span id="page-1-0"></span>Tabla de contenidos

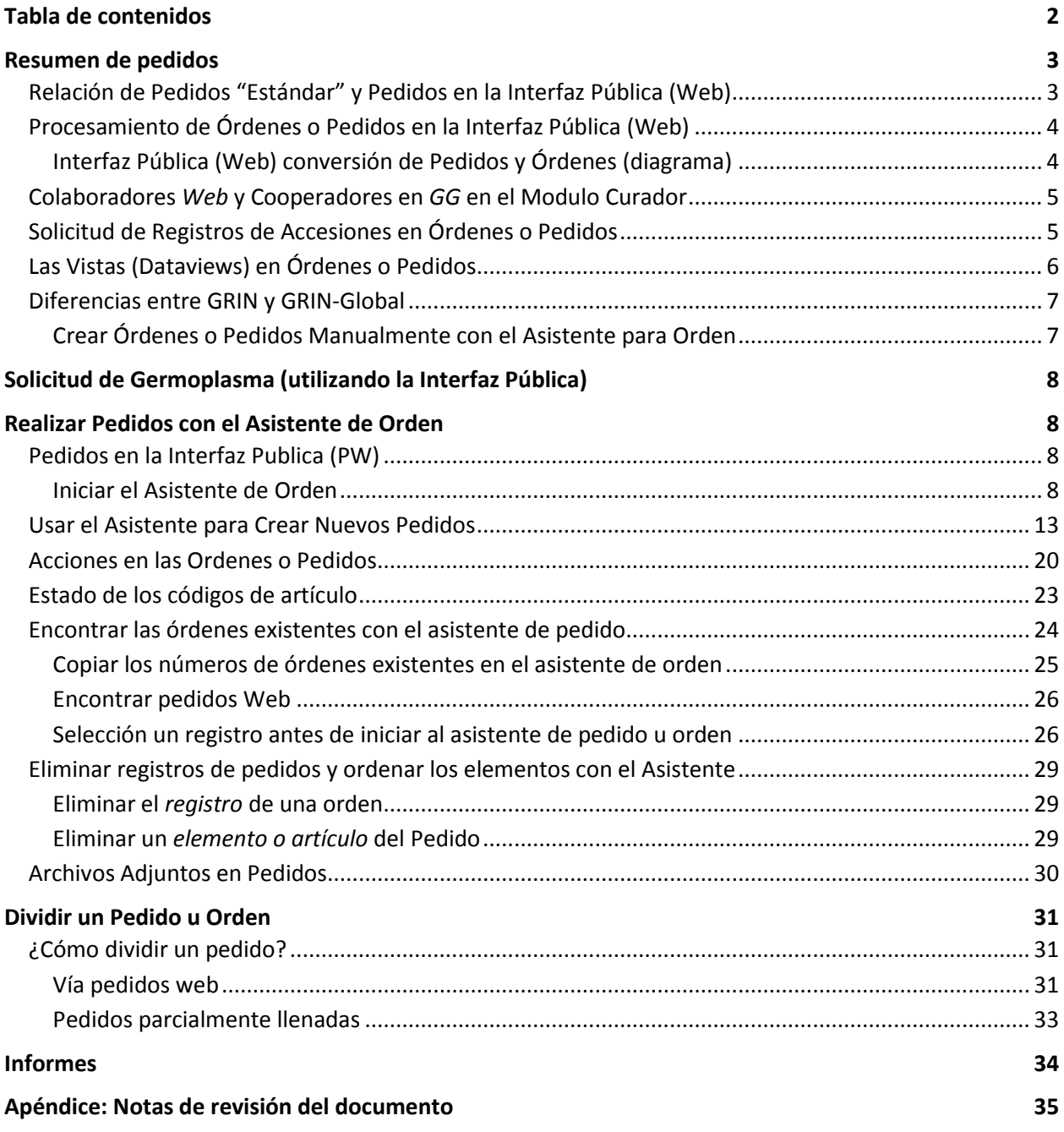

## <span id="page-2-0"></span>Resumen de pedidos

Usuarios del Banco de germoplasma pueden enviar solicitud de germoplasma («órdenes de solicitud») a través de diversos medios:

- Interfaz Publica del GRIN Global (PW)
- Correo electrónico
- Fax
- Teléfono

Cada organización determinará los métodos válidos para la aceptación de solicitudes. Este documento describe cómo se pueden procesar pedidos en GRIN Global, con énfasis en la recepción de pedidos a través de la Interfaz Pública. Por lo general, los solicitantes de germoplasma van a buscar accesiones en la Interfaz Publica de organización y luego agregarlas a sus pedidos – eventualmente someter sus pedidos para el procesamiento de pedidos.

La función del "carrito de compras" está diseñado como en otros Sitios Web, el usuario puede ir a "compras" y agregar elementos (en este caso accesiones) al carrito. Suponiendo que el usuario está conectado, también puede agregar elementos a una "lista de pedidos" y verificar su historial de pedidos.

## <span id="page-2-1"></span>**Relación de Pedidos "Estándar" y Pedidos en la Interfaz Pública (Web)**

El Modulo Curador y la Interfaz Publica (Web) son programas independientes – no necesita uno del otro – ejecutar la solicitud mediante la Interfaz Pública por investigadores y otros solicitantes no son almacenados *directamente* en los Pedidos Estándar del GRIN-Global. Por el contrario, órdenes Interfaz Publica (Web) deben convertirse Pedidos estándar.

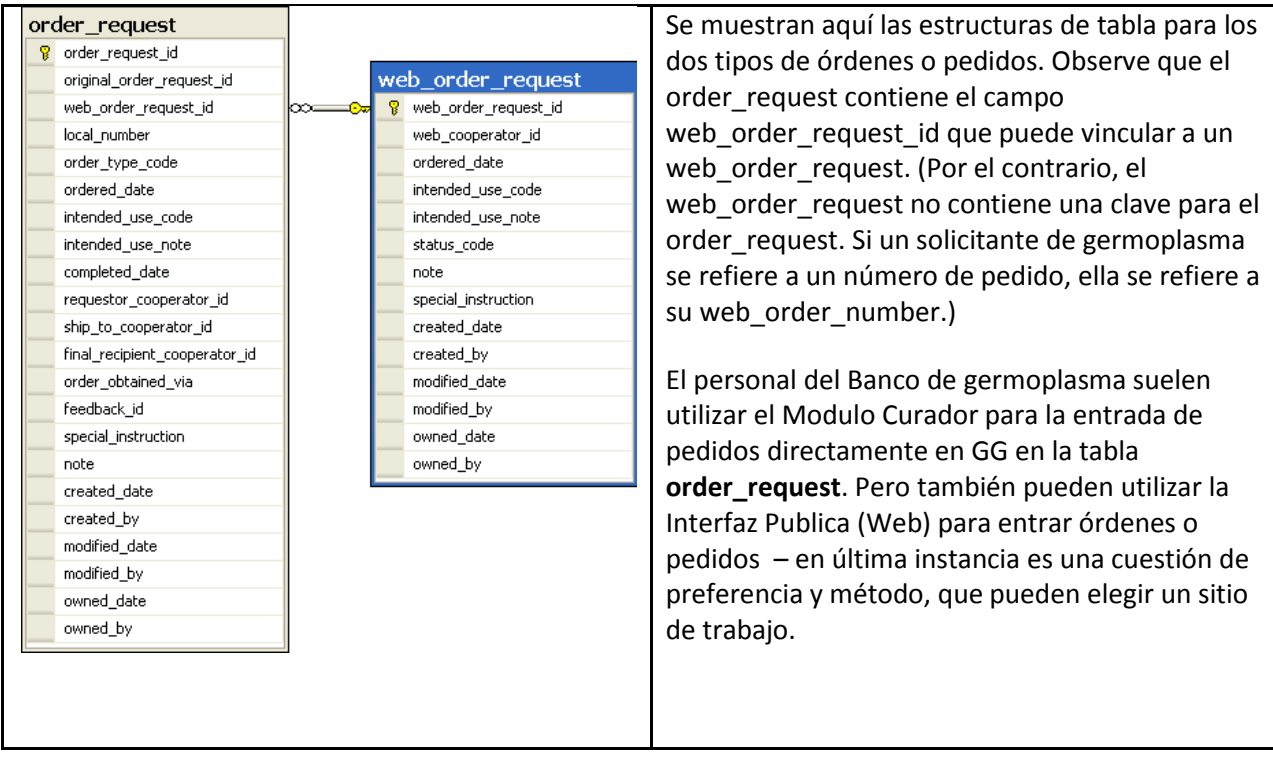

## <span id="page-3-0"></span>**Procesamiento de Órdenes o Pedidos en la Interfaz Pública (Web)**

En GG, los solicitantes de germoplasma generalmente envían sus Órdenes o Pedidos a través de la Interfaz Pública del GG. (Podrán también presentar pedidos por el teléfono o correo electrónico si la organización lo permite). Utilizando el asistente de órdenes o pedidos en el Modulo Curador, el responsable o curador del Banco de Germoplasma dan cumplimiento de las órdenes y puede revisar las órdenes *web* (interfaz pública) y convertirlos en órdenes *estándar* del GRIN Global.

Durante el procesamiento de Pedidos, el personal del Banco de germoplasma utiliza el Asistente de Ordenes del Módulo Curador para administrar y monitorear el estado de las órdenes o pedidos. (Hay varias Vista de Pedidos relacionadas que puede utilizarse con el Modulo Curador, pero el Asistente de Pedido con sus ventanas integradas utiliza las reglas o normas que facilita enormemente el proceso de pedidos.)

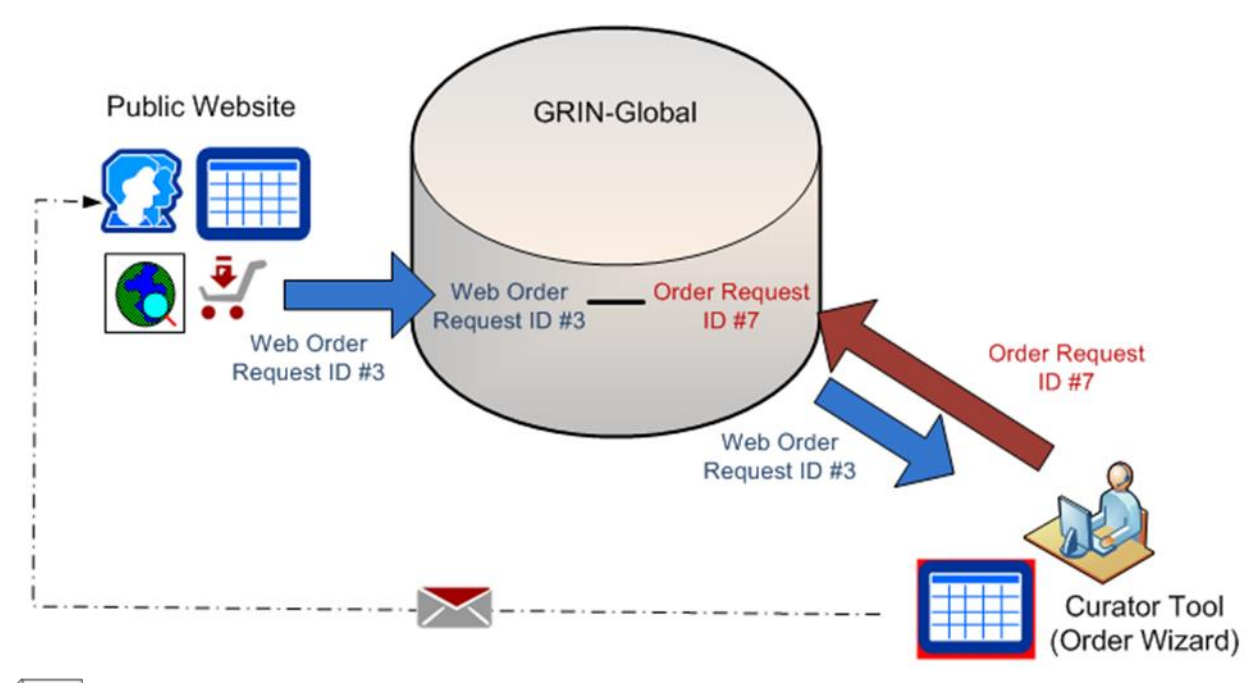

#### <span id="page-3-1"></span>**Interfaz Pública (Web) conversión de Pedidos y Órdenes (diagrama)**

**Note** 

Durante el proceso de ordenar o pedir, la solicitud de pedido en la Interfaz Publica se convierte en la base los Pedidos u Órdenes en GRIN-Global. El Identificador (ID de registro de solicitud de pedido) en la Interfaz Publica es un campo de clave principal; la identificación del Pedido en el registro de GG se crea a partir de él que tendrán su propio y único registro de identificación. Aunque los registros están inter-relacionados, el registro de identificaciones (y los registros) son distintos.

### <span id="page-4-0"></span>**Colaboradores** *Web* **y Cooperadores en** *GG* **en el Modulo Curador**

Generalmente, el usuario de la Interfaz Pública (Web) crea su propio registro de cooperador web. Tenga en cuenta que existen dos tipos de registros de cooperador en GRIN Global: registros *de* cooperador *web* y *estándar* (utilizado el Modulo Curador). Estos dos tipos de registro de cooperador se guardan en dos tablas diferentes en GG.

Un empleado del Banco de Germoplasma usa el Asistente de Órdenes (Order Wizard), cuando procesa un Pedido, puede fácilmente crear un registro de cooperador *estándar* o un registro de cooperador *web,* un registro de cooperador *estándar* existente y se relaciona con un registro de cooperador de la *web*.

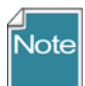

Para diferenciar los dos tipos de colaboradores a lo largo de este documento, lo haremos específicamente al estado "web" cuando se refiere a un registro de cooperador de la Interfaz Publica (web). Referente a los registros de cooperador estándar en GRIN Global omite cualquier prefijo o estado "... registro de cooperador estándar."

De otro modo, usando la Herramienta de Administración el GRIN-Global, el administrador del sistema puede asociar un registro de colaborador *estándar* a un registro de cooperador de la *web*:

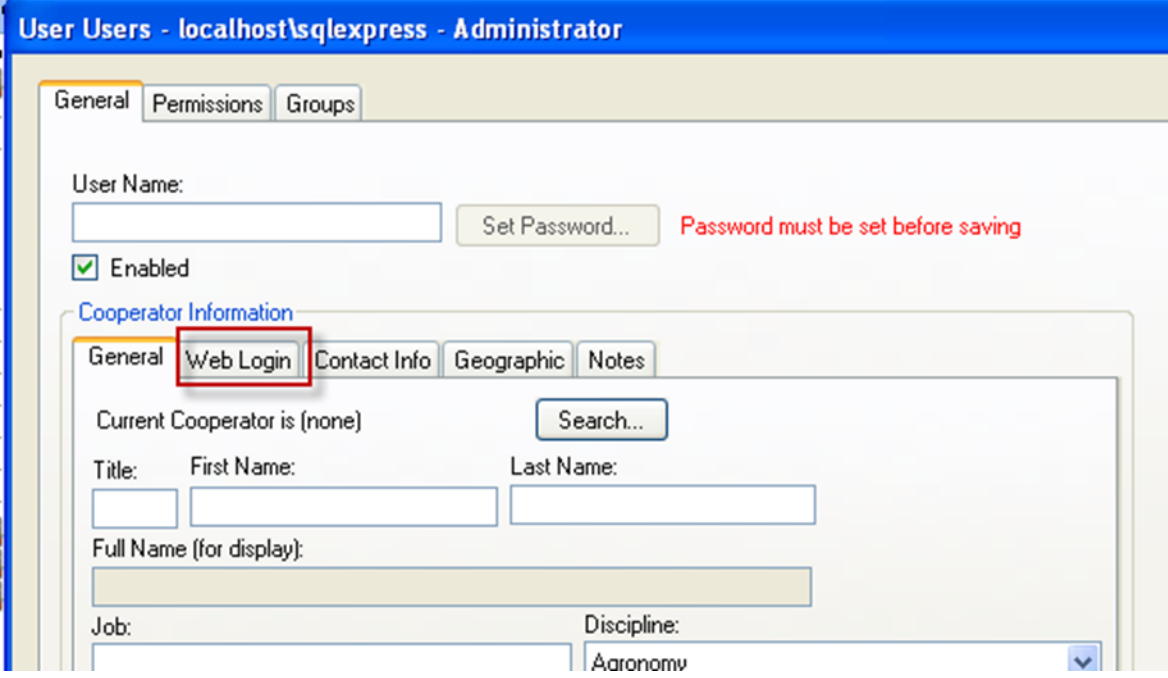

## <span id="page-4-1"></span>**Solicitud de Registros de Accesiones en Órdenes o Pedidos**

Una Orden o Pedido de germoplasma tiene dos secciones principales: la *solicitud de pedido (Order Request)*, que algunos denominan el "encabezado de la orden" y la sección de los *artículos o items del*

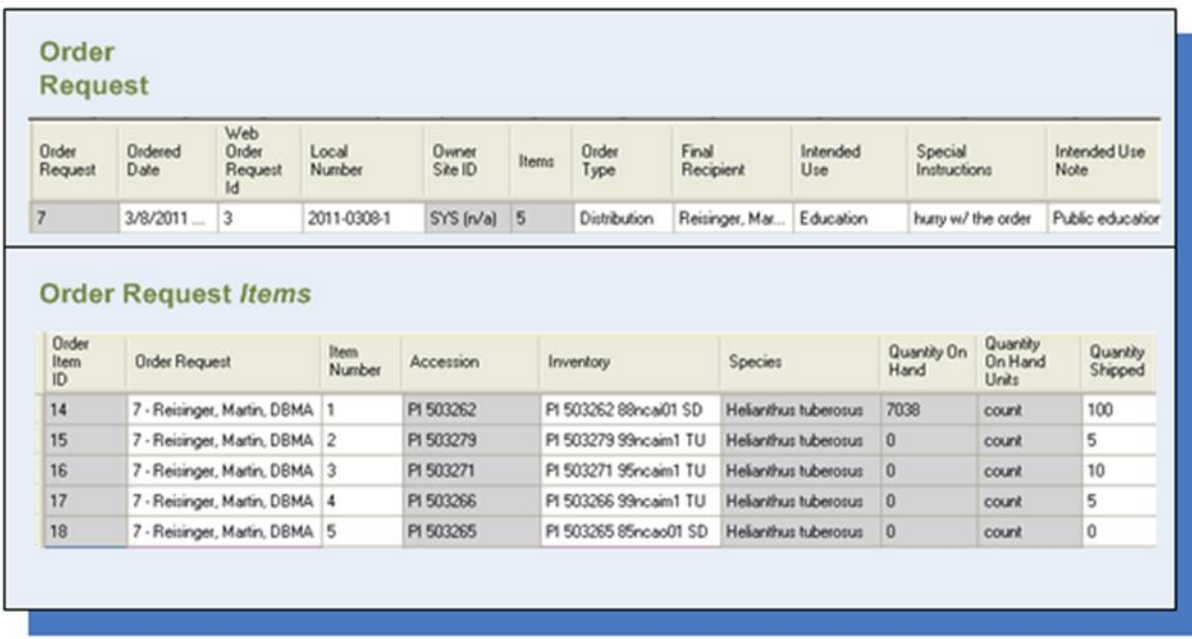

*Pedido (Order Request Items)*, que detalla de los elementos o accesiones que solicita:

La solicitud de pedido incluye información general sobre la Orden o Pedido, tales como:

- Información de contacto del solicitante
- ¿Cómo se obtuvo la Orden
- Quien es el destinatario final

Los elementos individuales que solicitan son sólo – los artículos de solicitud de pedido (accesiones específicas). Cada elemento se almacenará como una ficha individual en la tabla de *elementos* **de la solicitud de la orden** (**order request** *ítems)*. En el ejemplo anterior, la orden contiene 5 elementos.

## <span id="page-5-0"></span>**Las Vistas (Dataviews) en Órdenes o Pedidos**

En el Modulo Curador, hay varias tablas relacionadas con Vista (dataviews) de órdenes que se utiliza para mostrar la información. Puesto que la mayor parte del trabajo relacionado con las órdenes se maneja mediante el Asistente de Órdenes, no es recomendable trabajar directamente con las Vistas. Sin embargo, se muestra en la siguiente tabla como referencia de las principales Vista en GRIN Global relacionada con los pedidos u órdenes:

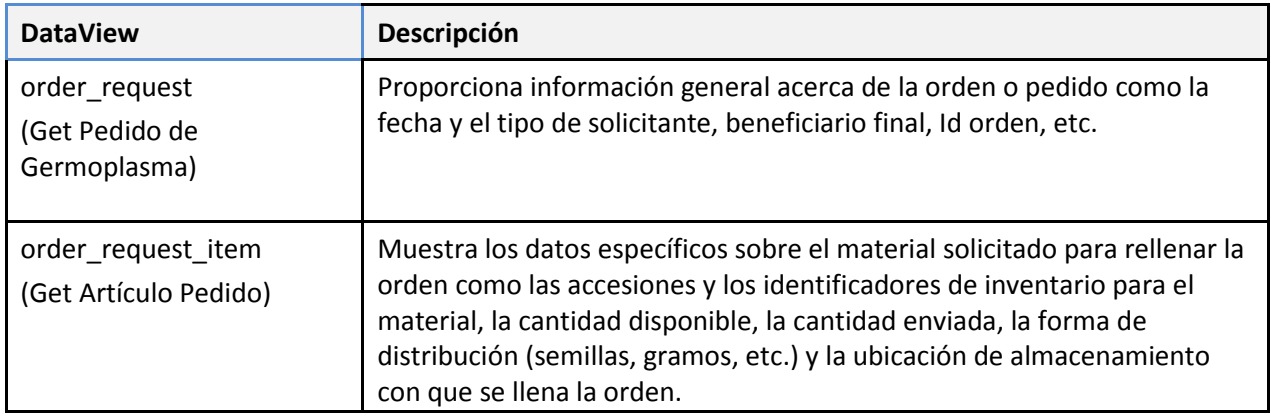

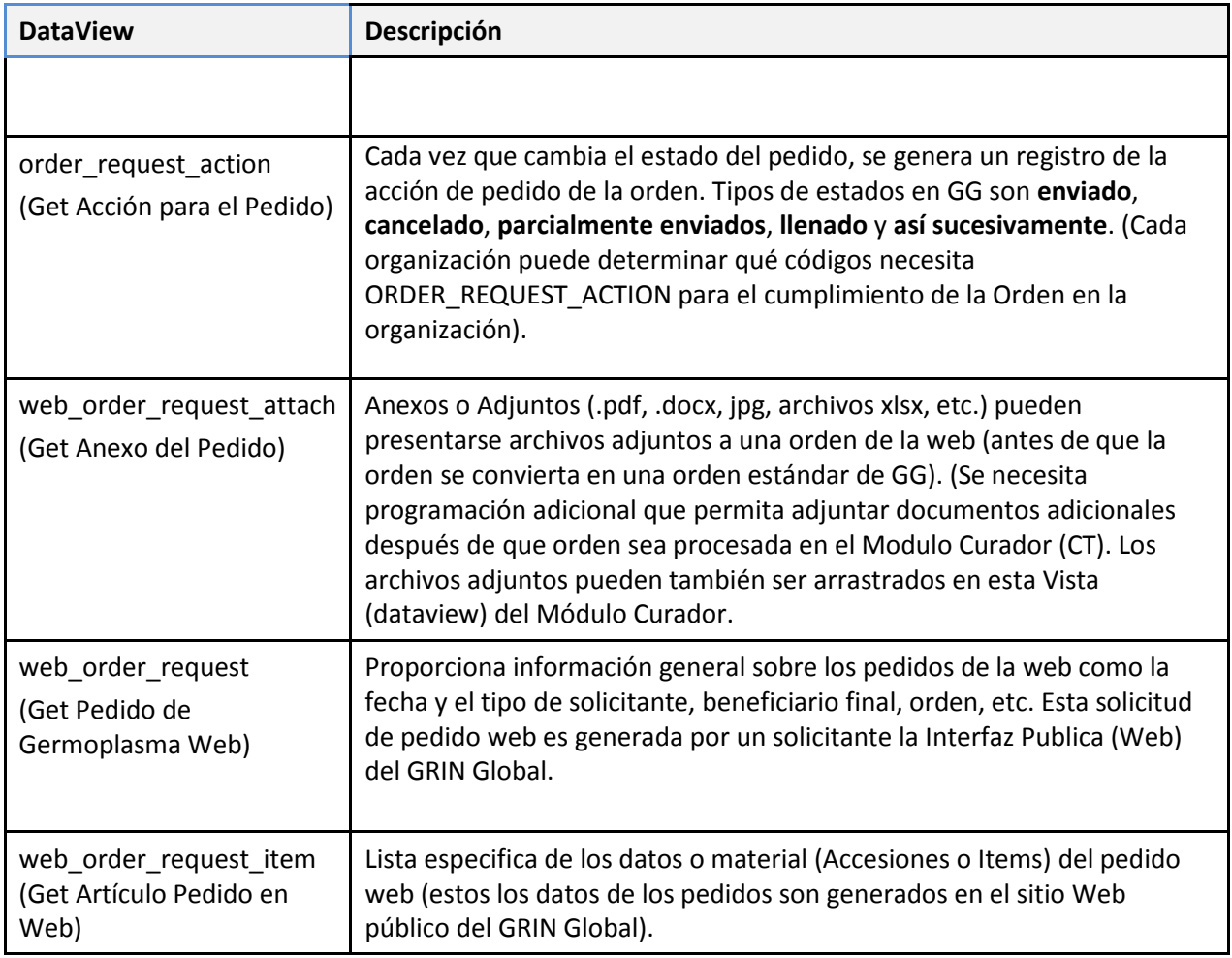

## <span id="page-6-0"></span>**Diferencias entre GRIN y GRIN-Global**

En el GRIN los datos fueron preparados para añadir pedidos y órdenes de forma masiva (varias órdenes al mismo tiempo). Con GRIN Global la mayoría de los pedidos entrantes serán pedidos hechos en la Interfaz Publica (web). En vez de correos electrónicos, ya no necesitará crear hojas de cálculo en la introducción datos. (No hay que preparar tablas o archivos de datos en el GG, en cambio puede arrastrar y soltar datos desde una hoja de cálculo a la Vista del Asistente de órdenes o pedidos).

En GG, recibirá un correo electrónico anunciando que hay las solicitudes de la Web, pero los datos ya estarán en el Pedido, eliminando la necesidad de copiar los detalles de los pedidos del texto del correo electrónico.

### <span id="page-6-1"></span>**Crear Órdenes o Pedidos Manualmente con el Asistente para Orden**

Si necesita introducir manualmente varias órdenes al mismo tiempo, puede utilizar el arrastrar y soltar como método para introducir información a la orden o pedido en el Modulo Curador, mediante la Vista (dataview) **Get Pedido de Germoplasma** (order\_request). Después de que las órdenes se han añadido en GG, entonces tiene dos métodos para obtener los datos de los elementos (accesiones) de la orden en la base de datos.

*Método 1: Arrastrar elementos o artículos al Asistente para Orden o Pedidos (recomendado)* 

El primer paso es crear un pedido u orden en **Get Pedido de Germoplasma** con el Modulo del Curador. Luego inicie al asistente para Orden. Para cada orden use el Asistente de Orden (Order Wizard), arrastre los datos de *los artículos* de pedido desde una hoja de cálculo o desde el Motor de Búsqueda a la parte inferior de la ventana del Asistente.

#### *Método 2: Arrastrar elementos a la Orden en la Vista "Get Artículo Pedido" (método alternativo)*

En el segundo método, después de haber creado la orden de solicitud, usted podría utilizar la vista (dataview) **Get Artículo Pedido** en el Modulo del Curador, arrastrar y soltar los datos. El **Número de pedido**, la **accesión** y el **inventario** son campos necesarios. Se recomienda que también suministrar **Números** únicos. (Especialmente usar nuevos números si desea agregar artículos a un pedido).

## <span id="page-7-0"></span>Solicitud de Germoplasma (utilizando la Interfaz Pública)

Instituciones que gestionen sus datos de germoplasma es más probable que implementen la Interfaz Pública del GG para solicitudes de germoplasma. Aunque no es absolutamente necesario para un solicitante registrarse con una cuenta en la Interfaz Pública, ciertamente hace más fácil para los usuarios. Un usuario con una cuenta serán capaces de buscar su historial de pedidos, crear una "lista de pedidos" y editar su perfil y tener varias direcciones de envío que pueden seleccionarse desde una orden específica. Probablemente cualquier usuario serio se va a crear una cuenta.

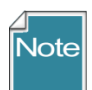

La cuenta de usuario para la Interfaz Publica (Web) es completamente separada de la cuenta de usuario para entrar al Módulo del Curador. Un administrador de GG puede vincular ambas cuentas a través de la herramienta de administración, pero ambas cuentas mantendrá las contraseñas y nombres de usuario únicas. Se recomienda que el personal del Banco de germoplasma que llenan solicitudes de germoplasma deba tener una cuenta de la Interfaz Pública (PW) para que él esté familiarizado con la configuración de la cuenta y las páginas, así puedan ayudar mejor a los solicitantes de germoplasma.

Información detallada sobre creación y modificación de una cuenta de usuario en la Interfaz Pública (PW) está contenida en línea (Guía de la Pagina Web de pública) o puede encontrarse también en la función de ayuda de la Interfaz Publica.

## <span id="page-7-1"></span>Realizar Pedidos con el Asistente de Orden

En lugar de utilizar las órdenes relacionadas con las Vista (DataViews), la mayoría de los usuarios en el Modulo Curador usan el Asistente de Orden por ser más satisfactorio para revisar y gestionar los pedidos.

## <span id="page-7-2"></span>**Pedidos en la Interfaz Publica (PW)**

La mayoría de las órdenes de una organización se generan en la Interfaz Publica del GRIN-Global. Utilice al Asistente de Orden para convertir estos pedidos *web* en peticiones *estándar* del GG.

#### <span id="page-7-3"></span>**Iniciar el Asistente de Orden**

Aunque no es absolutamente necesario, antes de empezar con el **Asistente de Orden (Order Wizard)**, en el Modulo Curador, decida en el panel de la izquierda qué Lista estará activa. La ventaja es que al

crear y guardar nuevas órdenes, se agregará elementos de la orden correspondiente en la lista activa. Otra consideración no esenciales (pero se recomienda), antes de hacer clic en el botón Asistente para la Órdenes, abrir la Vista **Get Pedido de Germoplasma**. En el ejemplo siguiente, en el panel de listas la carpeta del usuario activo se etiqueta con "Pedidos del viernes"(Friday´s Order),

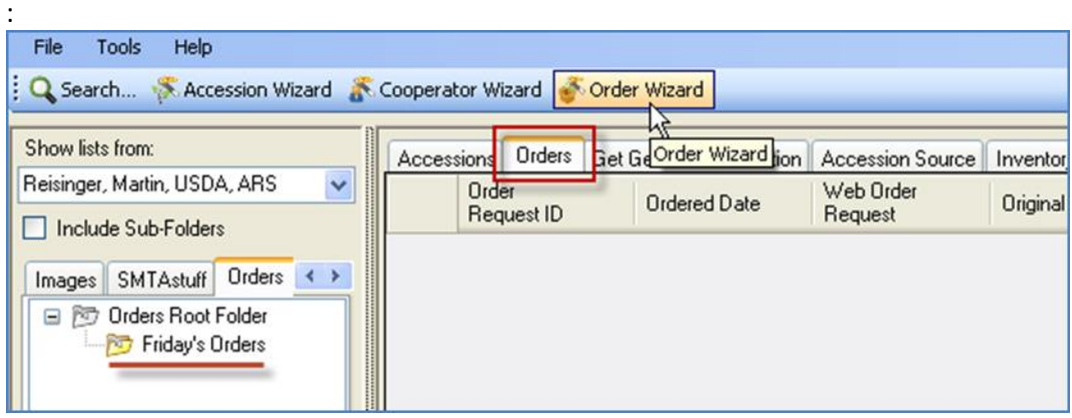

Un usuario puede organizar sus órdenes entrantes por día, semana, mes o algún otro criterio, como género o especie. Alternativamente, se pueden configurar las carpetas para nuevos pedidos, espera de órdenes, pedidos completados, etc...

#### *Inicio 1*

Tipl

Iniciar el asistente haciendo clic en el botón **Asistente de Orden (Orders Wizard)**:

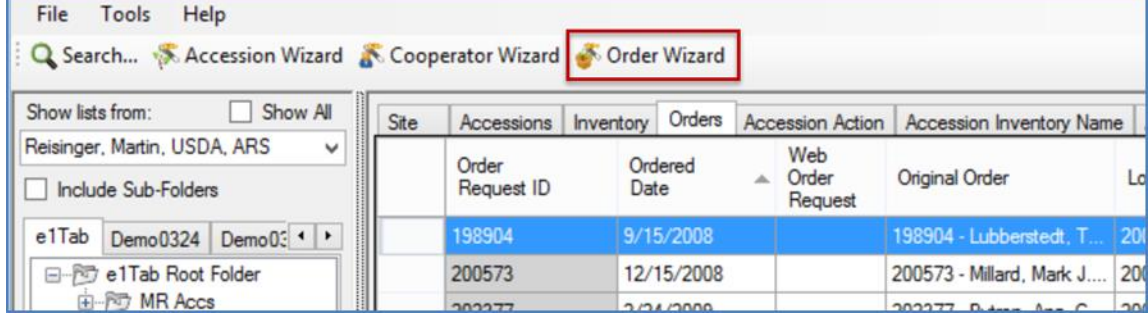

#### *Paso 2*

Haga clic en la pestaña de **Orden por Web (Web Orders).** Selecciones **Mis Ordenes Web (My Web Ordes),** para el procesamiento de pedidos nuevos debe seleccionarse la casilla de verificación **Nueva Orden (New Order)** y pulsar el botón **(Web Find)** para ver los detalles del Pedido Web**.**

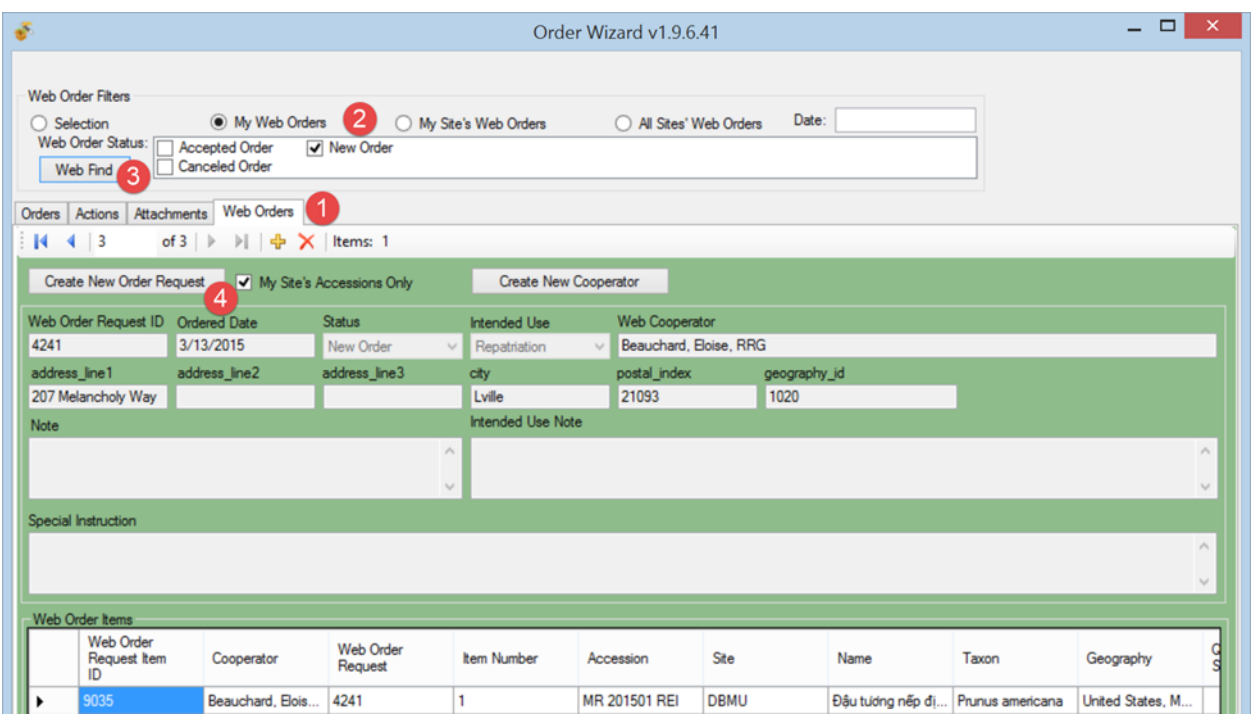

En el ejemplo anterior, hay tres nuevos pedidos web. (La barra de navegación indica "3 de 3".) La persona que utiliza el asistente de pedido puede revisar cada pedido de la Interfaz Publica (web) utilizando la barra de navegación para moverse entre los registros. (Las órdenes no necesitan ser procesadas secuencia específica).

#### *Paso 3*

Para iniciar un nueva solicitud de pedido en GG haga clic en el botón **Crear Nuevo Pedido (Create New Order Request) (4, arriba)**. Si la orden web no tenía un colaborador asociado, le pedirá crear un nuevo colaborador:

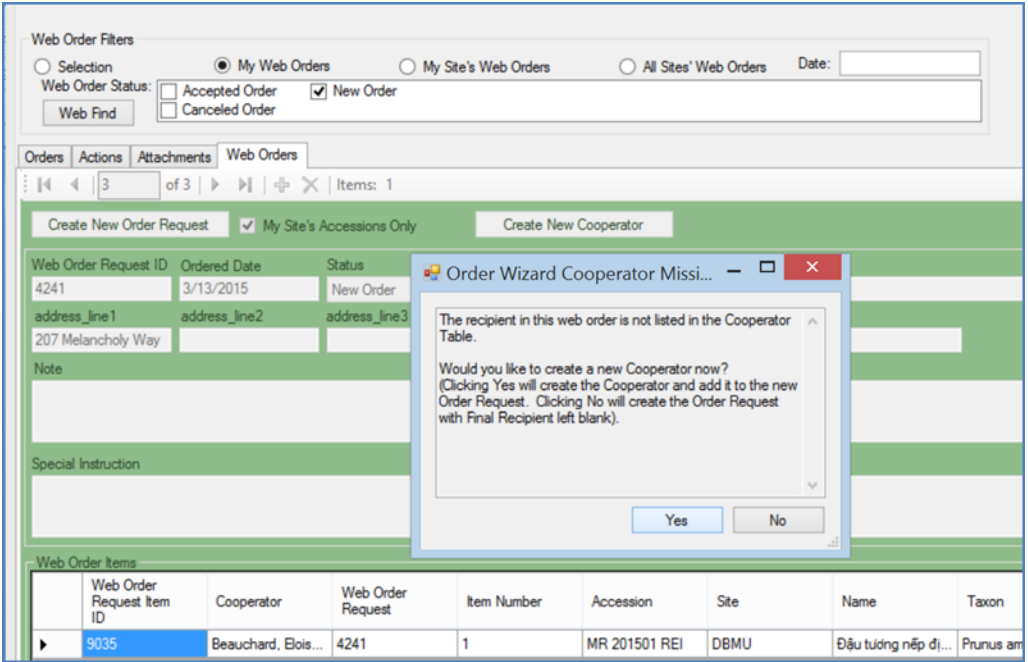

**Note** 

Si hace clic en el botón **Crear nuevo colaborador (Create New Cooperator)** cuando se procesan los pedidos por Web, usted tendrá una oportunidad para generar un cooperador estándar con la información del cooperador web.

(Sin embargo, las tablas de búsqueda pueden necesitar ser actualizados o Indexadas):

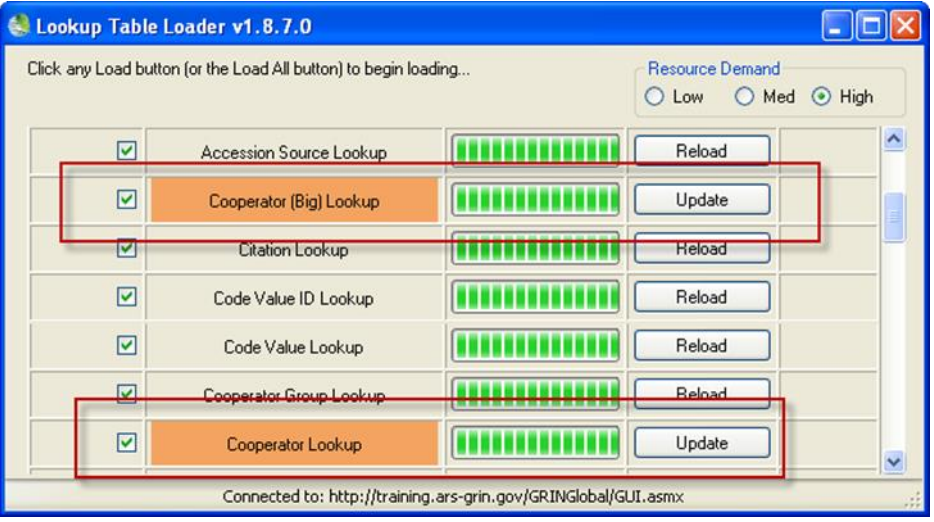

En este ejemplo, el Curador del Banco de germoplasma (procesador de orden) debe hacer clic en "Sí" para responder a la pregunta "quieres crear un colaborador ahora?" y luego escribir en la cadena

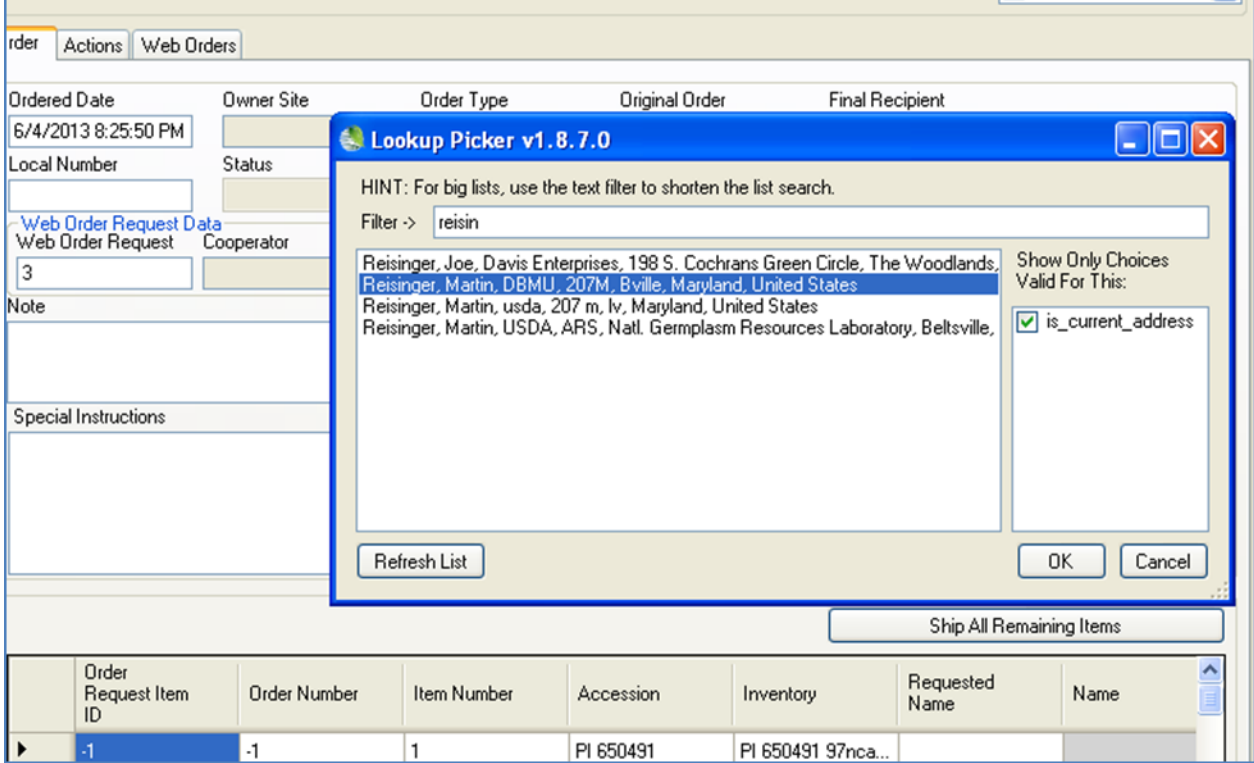

"Reisínger" – los cooperadores cuyo apellido comienza con esa cadena de caracteres serán listados:

Un campo en blanco de **Destino** es el resultado de responder **No** a la opción cuando se le pida para crear un nuevo colaborador:

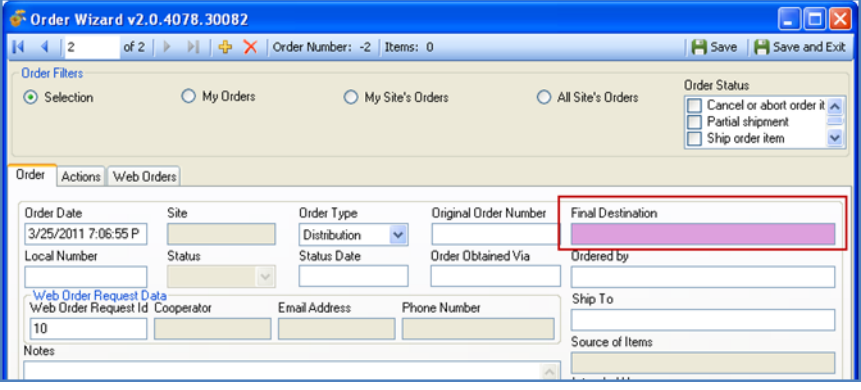

Tenga en cuenta que el **Destino Final (Final Destination)** es un campo obligatorio por lo que debe ser suministrado para continuar. Al responder con **Sí**, se crea un nuevo registro de cooperador y se rellena con la información el: **Destino Final (Final Destination)**, **Ordenado Por (Ordened To)** y en los campos de **Despachado a (Ship To)**. Estos pueden sustituir si es necesario con la información de diferentes cooperadores:

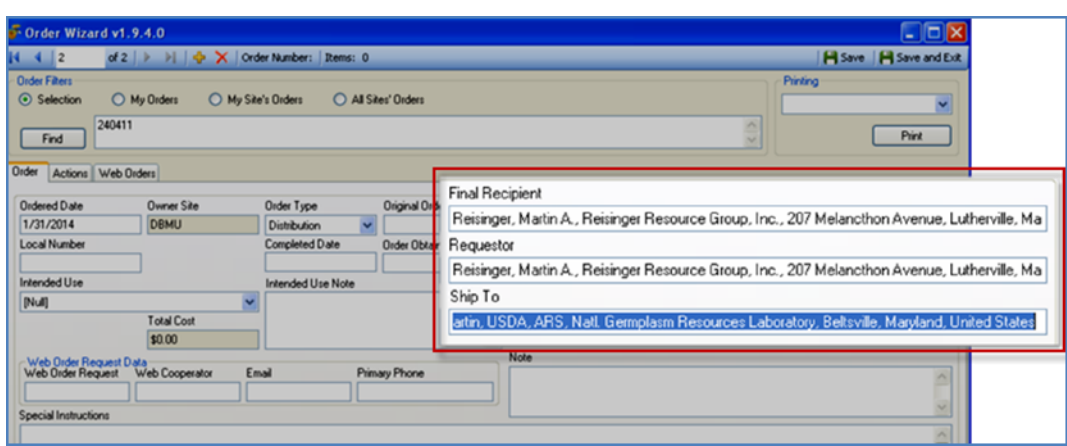

## <span id="page-12-0"></span>**Usar el Asistente para Crear Nuevos Pedidos**

Para crear nuevos Pedidos use el Asistente de Orden (Order Wizard) o puede utilizarse cuando hay solicitudes a través de correos electrónicos que llegan al Banco de germoplasma, llamadas telefónicas u otros medios. (El asistente puede también utilizar para administrar cualquier orden existente, incluyendo la adición de elementos, independientemente de cómo se originó la orden.)

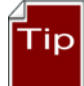

Cuando se inicia el Modulo Curador, en el panel de lista la pestaña activa, muestra las listas debajo esa ficha considere establecer la jerarquía de carpeta en que la ficha, por lo que las listas le ayudan con los seguimientos de pedidos por Estado, Fecha o algún otro criterio. Aunque no sea necesario, cuando se trabaja con órdenes en el Modulo Curador, tiene la carpeta activa en la que desea utilizar para señalar a las órdenes. También es útil pero no necesario, en la cuadrícula derecha, puede seleccionar vista de **Get Pedido de Germoplasma** como su Vista activa.

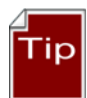

Guarde con frecuencia y guardar al salir! (al usar al asistente de Orden). También, utilizar el botón **Guardar** al crear inicialmente la orden; de lo contrario recibirá un mensaje de error.

Cuando llega un email al sitio de una orden especificando las accesiones, estas accesiones pueden ser arrastradas desde el correo electrónico al Asistente de Orden. Seleccione el correspondiente registro de inventario (pero nos estamos adelantando).

#### *Paso 1* Haga clic en el botón de **Asistente de Orden (Order Wizard)** para iniciar el asistente:

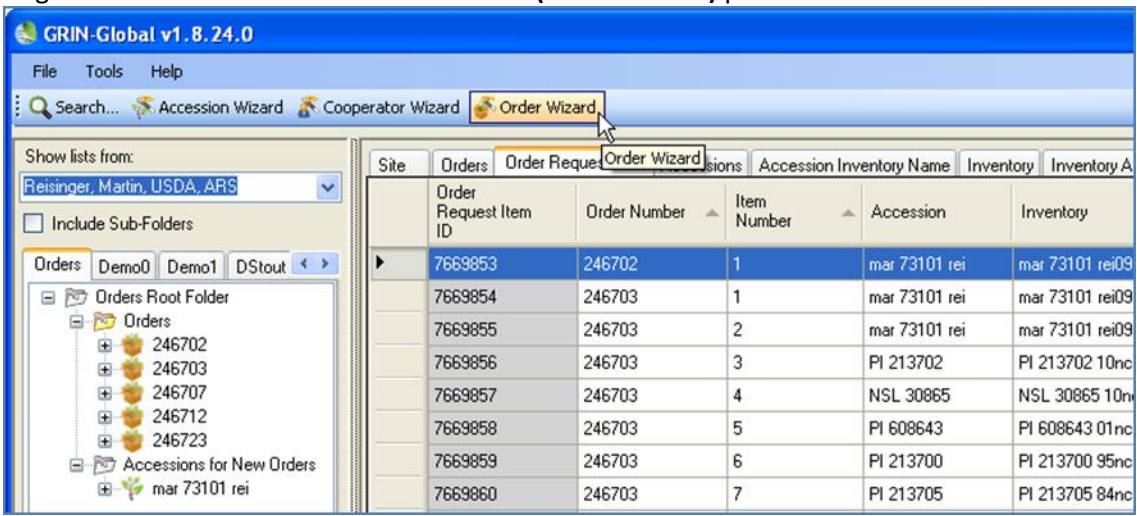

#### *Paso 2*

En la barra de navegación superior, haga clic en el botón **Agregar Nuevo** (signo más) para crear un nuevo orden:

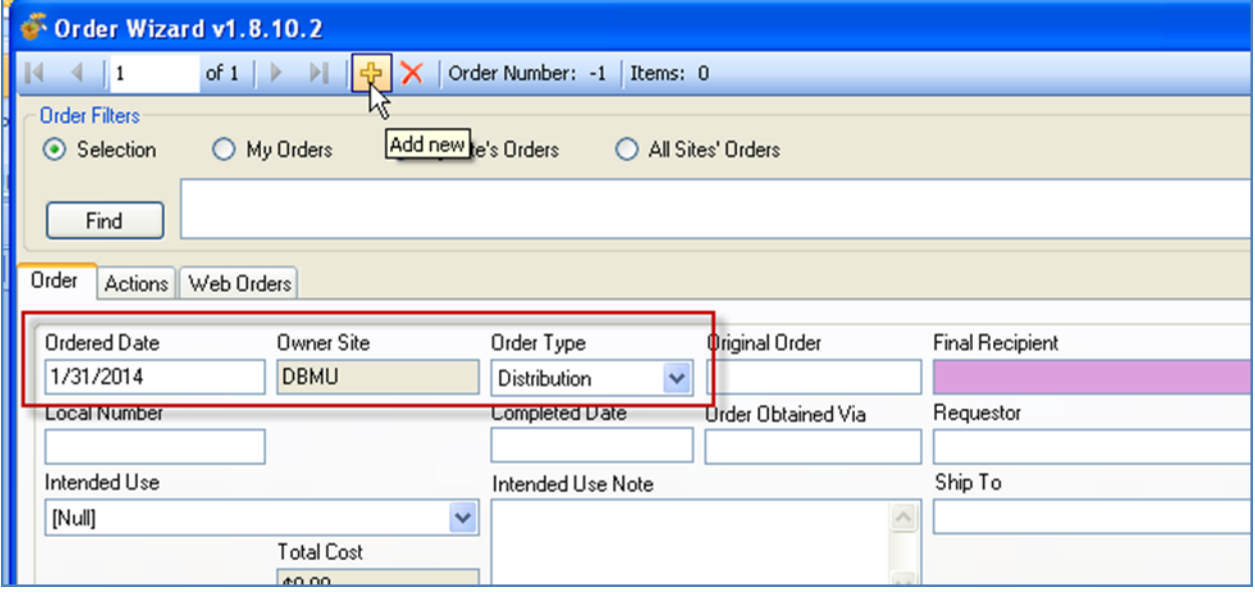

El asistente introducirá automáticamente la:

- **Fecha de pedido (Ordered Date)**(con la fecha actual)
- **Sitio web del propietario (Owner Site)** (con el código de tu sitio basado en su ID de usuario de Módulo Curador)
- **Tipo de pedido (Order Type)** (con el tipo de orden, **distribución**)

#### *Paso 3*

Completar el campo de **Destinatario Final (Final Recipient)**, haga clic en el campo y escriba los primeros caracteres. Cuando haga clic en **Aceptar**, los campos **Solicitante (Requestor): Despachado a (Ship to):** se rellenar automáticamente con el mismo colaborador. Para los pedidos donde los campos de **Envío** o **Solicitante** deban ser diferentes, basta con elegir un colaborador diferente para el campo correspondiente.

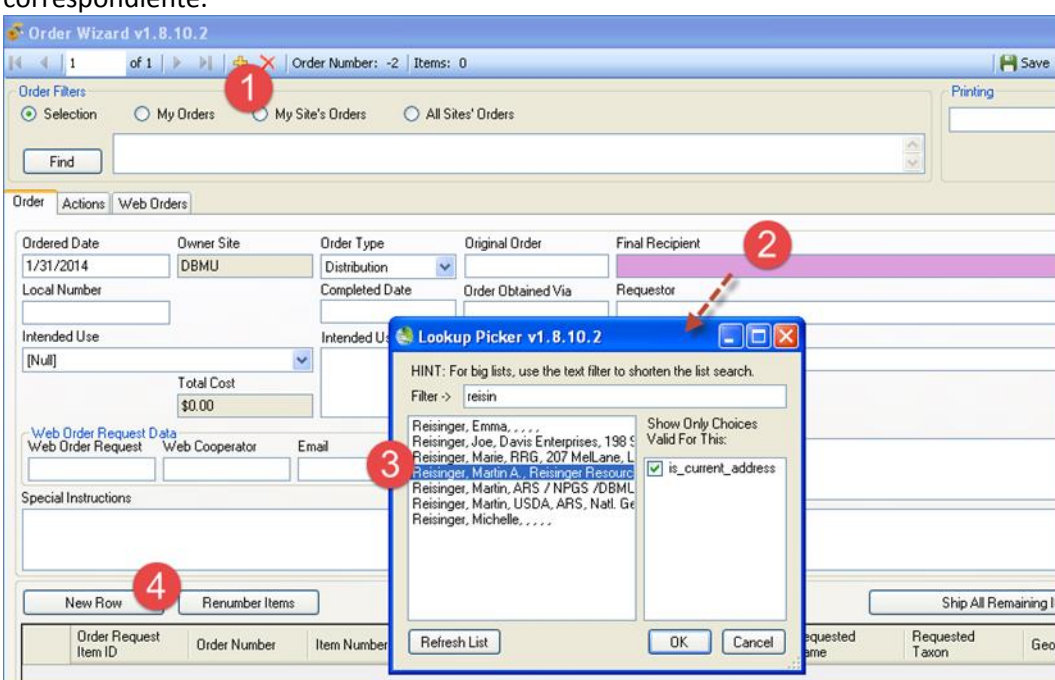

#### *Paso 4*

En la ventana del Asistente de Orden, entre los datos a otros campos, como el **Número Local**, **Instrucciones especiales,** según sea necesario.

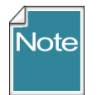

El campo **Número del Pedido Original** es en blanco para todos los pedidos nuevos. Se utiliza cuando se divide un pedido. Se refiere al campo clave de la solicitud de orden o número de campo en la clave principal de orden original (o "padre").

#### *Paso 5*

Hay varias opciones que pueden adoptarse para asignar artículos o accesiones a la Orden. En las secciones siguientes, del paso 5a hasta el paso 5d, cada enfoque será descrito con mayor detalle.

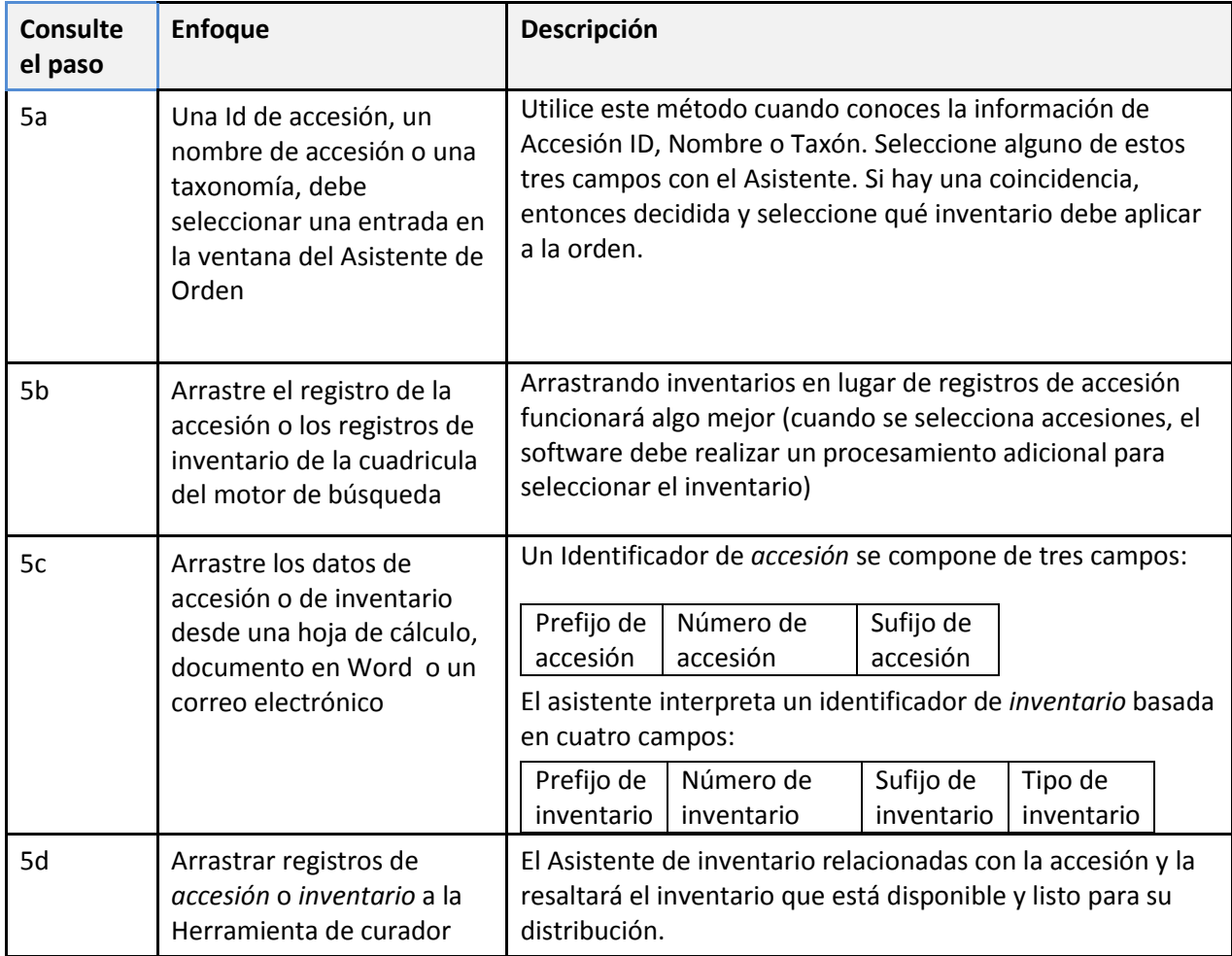

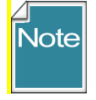

Desde la versión 1.9.5, Podrá ordenar los elementos en la cuadrícula del asistente de orden y también podrá *copiar (usando Ctrl-C) a* una hoja de cálculo. En este momento, no se puede pegar Artículos de los Pedidos en la cuadricula del Asistente de Pedidos.

#### *Paso 5a: Entre un Identificador de Accesión, un Nombre de Accesión o una Taxonomía en la ventana del Asistente de Orden*

Utilice este método cuando conoces la información del **Número de accesión**, **Nombre de la accesión** o **Taxonomía**. El asistente mostrará relación con inventario. Puede entonces decidir y selecciona qué inventario debe aplicar a la orden.

Un ejemplo cuando este método es útil, cuando se necesita cambiar de qué inventario (lotes) se utilizará – por ejemplo, para un pedido de regeneración (la mayoría de los lotes no será los lotes de distribución ya que vas volver a semilla original o parental).

En primer lugar, haga clic en el **Agregar nuevo** (el signo +); Haga clic en el icono de la **Nueva fila**; luego introduzca el **Número de accesión**, **Nombre de accesión** o **Taxonomía** en el campo respectivo en la ventana **Selector de inventario**. Cuando aparezca la ventana del selector de inventario, seleccione la fila de inventario deseado desde la ventana; Haga clic en **Aceptar**:

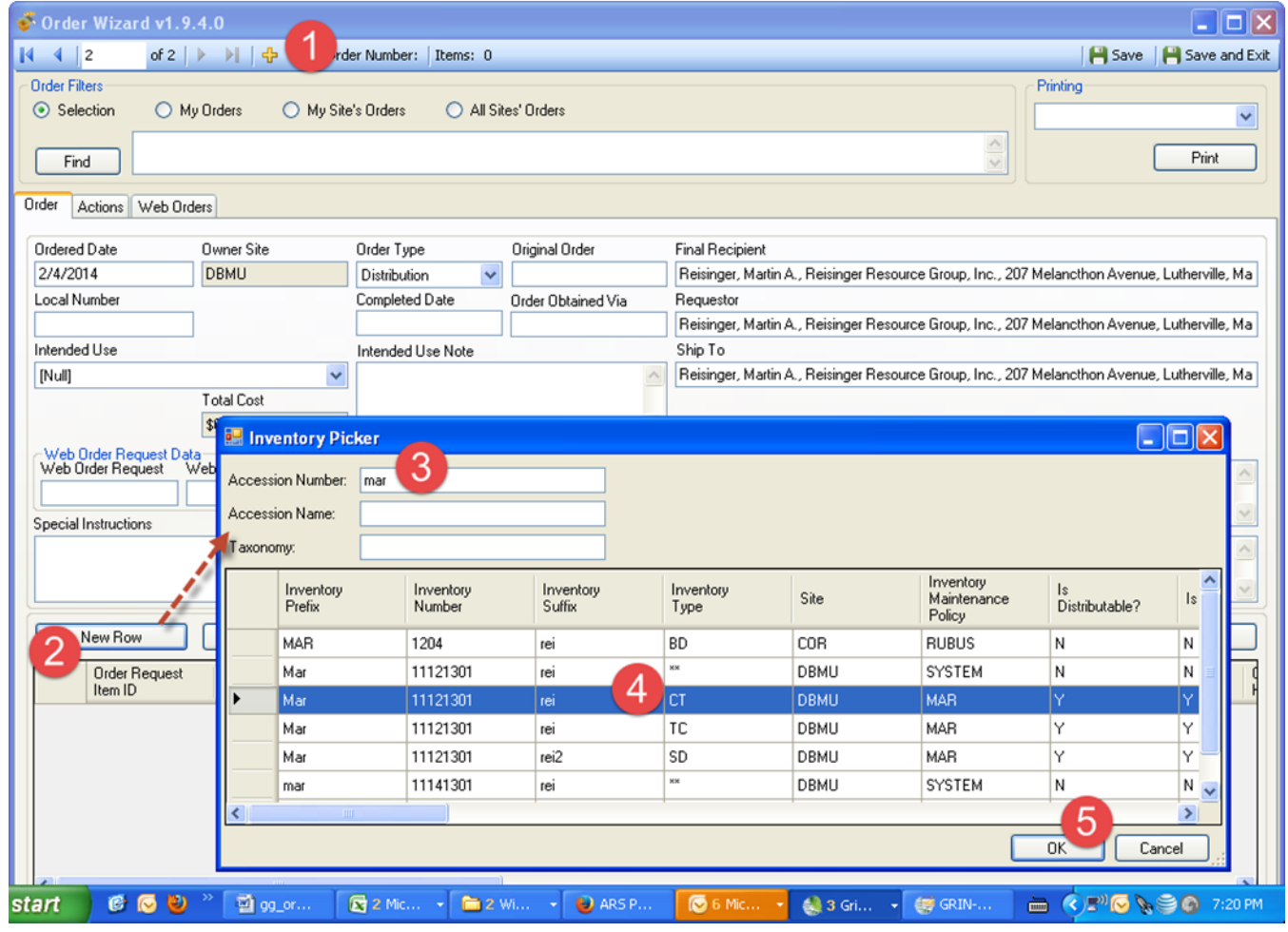

#### *Paso 5b: Arrastrar registros de Inventario o Accesión de la cuadricula desde el motor de búsqueda* Arrastre de la cuadrícula del motor de búsqueda, los registros de accesión o registros de inventario.

Puede resaltar registros (inventario o accesión) encontrado en el motor de búsqueda y arrástrelos a la cuadricula del asistente de la orden:

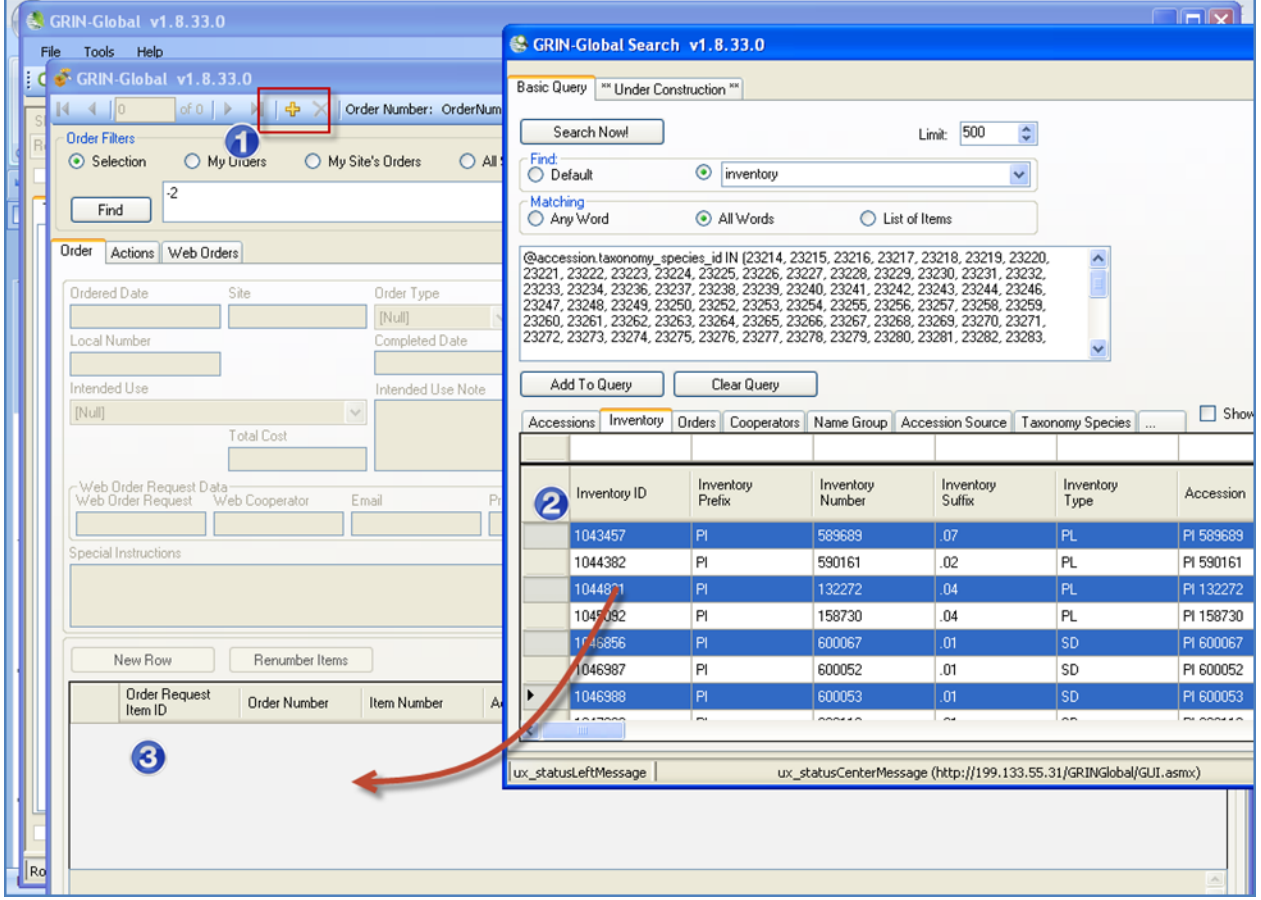

Arrastrando los registros de inventario en lugar de registros de accesión funcionará algo mejor porque al seleccionar accesiones, el software debe realizar un procesamiento adicional para determinar el inventario.

#### *Paso 5c: Arrastrando las Identificaciones de accesión o inventario de una hoja de cálculo*

Si usted tiene uno o más accesiones o las claves del inventario, puede arrastrarlas desde una hoja de cálculo, Word o un mensaje de correo electrónico al área de la cuadrícula en el Asistente de Orden. El Asistente de Orden es capaz de utilizar los tres campos como clave de accesión (accession\_prefix, accession\_number y accession\_suffix o los cuatro campos de una clave de inventario (inventory\_prefix, inventory\_number, inventory\_suffix y inventory\_type.

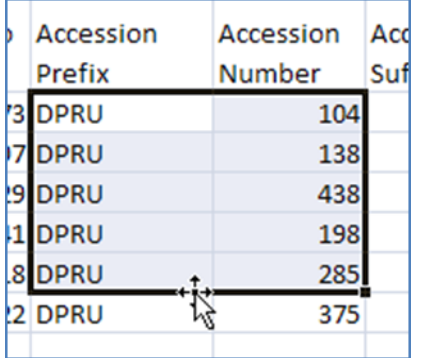

Antes de arrastrar al Asistente de Pedido, haga clic en el botón **Agregar nuevo (+)** para arrastrar las claves de las accesiones:

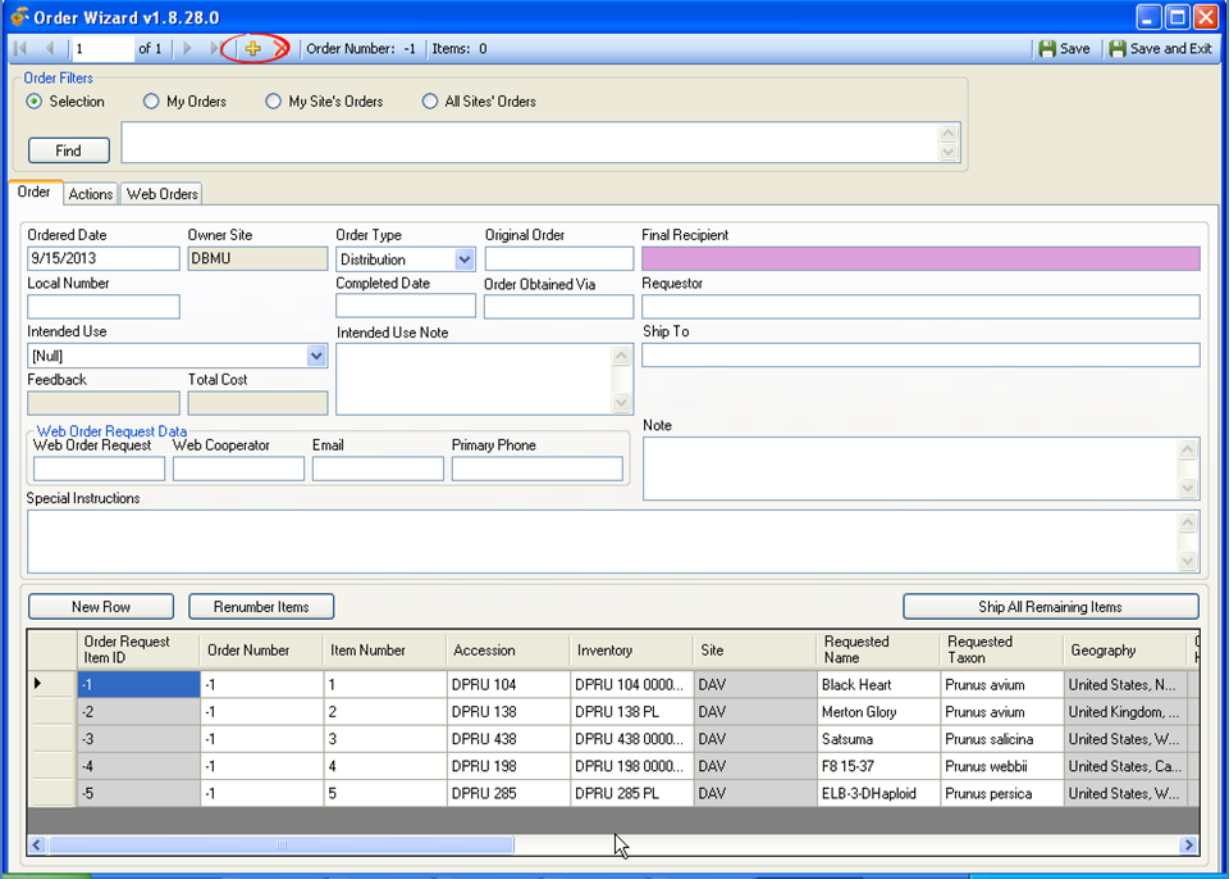

#### *Paso 5d: Arrastrar registros de accesión o inventario del Módulo Curador*

Usted puede seleccionar accesión o registros de inventario del CT (Módulo Curador) y arrástrelas a la cuadricula del asistente de orden. Al arrastrar registros de accesión, el programa elige automáticamente el mejor inventario para llenar la solicitud (basada en un conjunto programado de reglas – ver online documento de inventario para obtener detalles completos) y agrega el inventario correspondiente a la orden.

Cuando los datos vienen del Modulo Curador, recuerde arrastrar el registro a la cuadricula, no al panel de listas del lado izquierdo de la pantalla.

En el ejemplo siguiente, si el usuario arrastra el registro de accesión a la cuadricula del asistente de orden, que inventario utilizará el asistente, ya que tres de los cuatro inventarios tienen un estado de **disponible para enviar**?

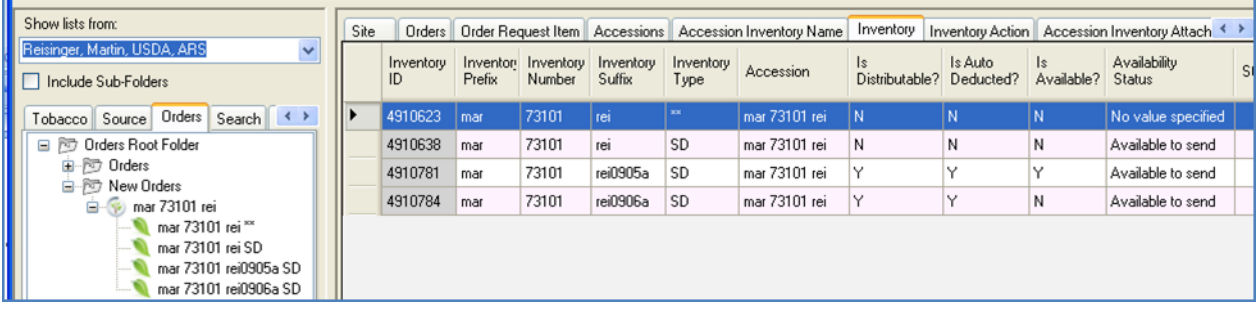

Respuesta es: **inventario mar 73101 rei0905a SD** --¿por qué? De los registros de cuatro inventario, este es el único registro de inventario cuyos campos **es distribuible?** y **está disponible?** están ambos configurados para **"Y."**

## <span id="page-19-0"></span>**Acciones en las Órdenes o Pedidos**

Diversas acciones pueden aplicarse a una petición de orden; esencialmente una acción indica que ha ocurrido algún evento relacionado con la orden. Por ejemplo, automáticamente se genera una acción cuando hay un **Pedido** N**uevo**, cuando la orden de la *web* se convierte en un orden *estándar*. Del mismo modo, una acción de **Pedido Enviado** se genera automáticamente cuando un pedido es enviado.

Acciones de orden se utilizan para documentar el estado actual y procesamiento de la orden. Cada organización y los sitios dentro de las organizaciones deben seguir sus propios procedimientos de operación estándar para completar los flujos de trabajo – los registros de acción son un medio para documentar los pasos del flujo de trabajo.

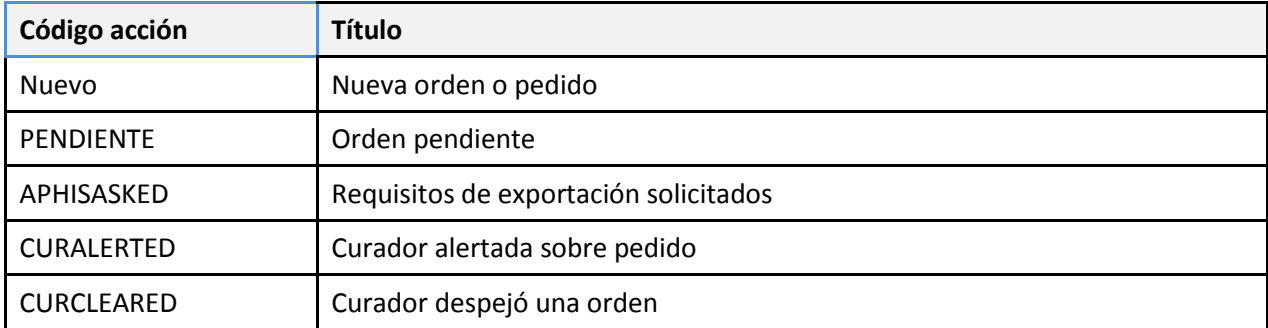

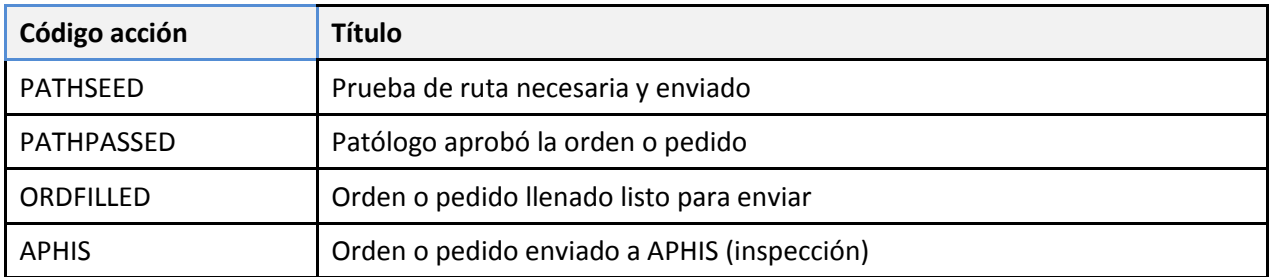

#### Un ejemplo de acciones del asistente de orden:

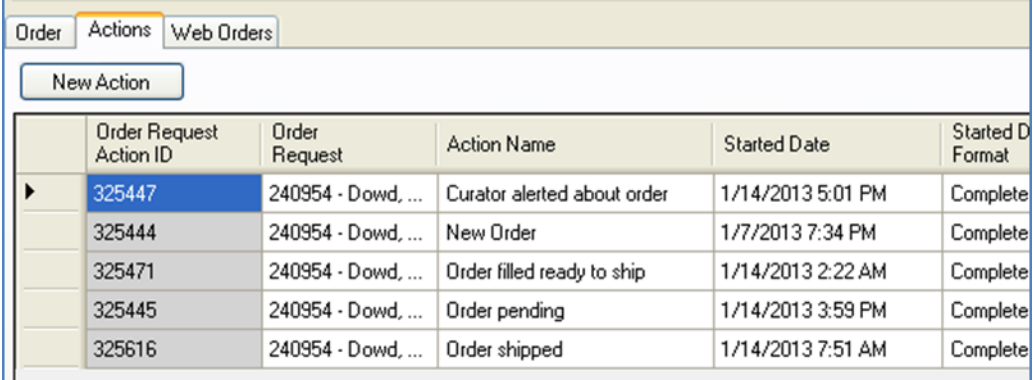

Los códigos de acción se almacenan en el grupo de código **ORDER\_REQUEST\_ACTION** que es administrado por el Administrador del GRIN Global que es se muestra en la siguiente pantalla parcial de la GG Herramienta de Administración:

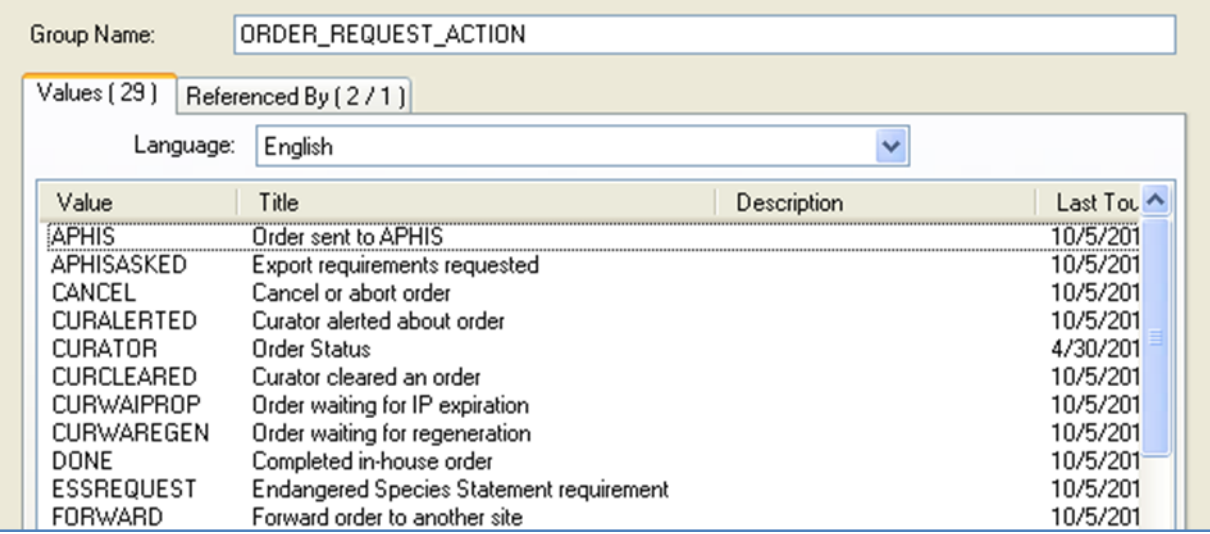

Contacte con su administrador del GG si hay códigos adicionales.

#### *Seguimiento de gastos*

Si lo desea, puede asignar gastos con una acción. El Asistente de pedido podrá tabular el costo total asociado con acciones acumuladas de la orden:

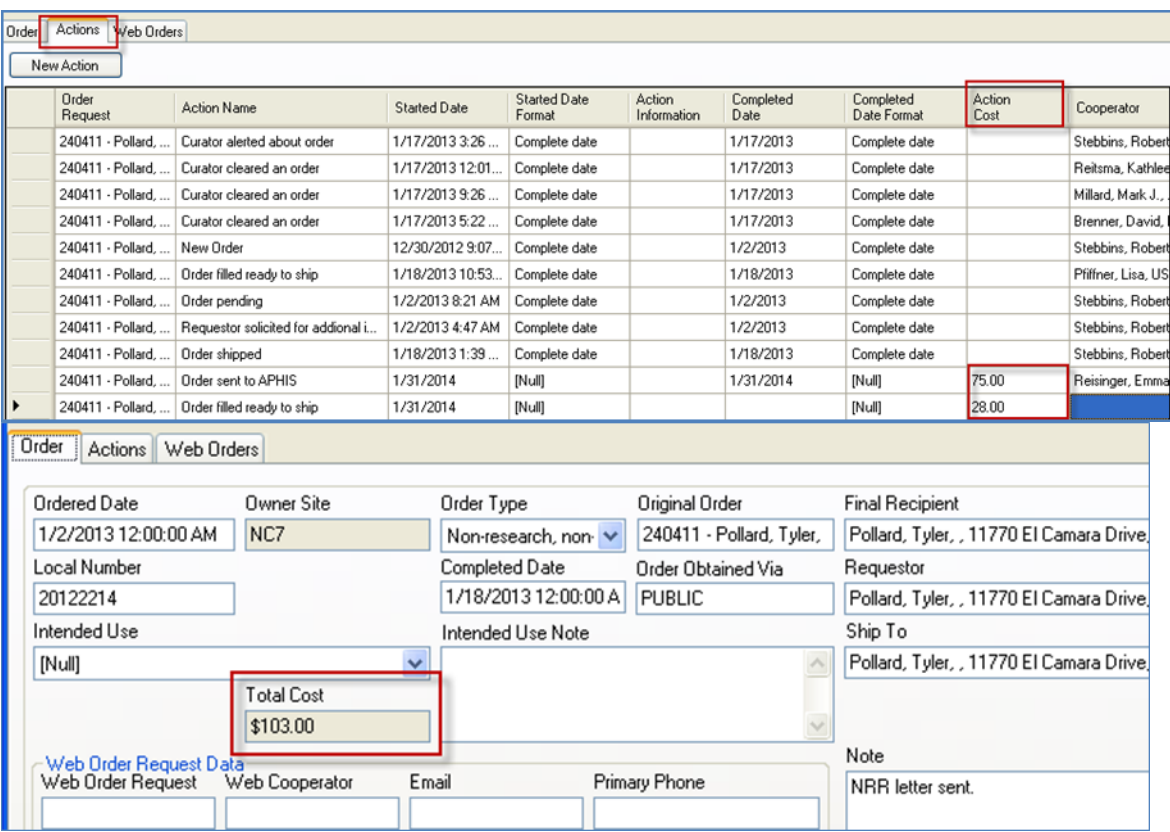

#### *Paso 6: Incluir acciones a la orden o pedido*

Utilice el Asistente de orden para agregar las acciones (Pestaña Acciones) apropiadas.

#### *Paso 7*

Mientras trabaja en el Asistente de Orden, le recomendamos periódicamente, haga clic en el botón **Guardar** para guardar el orden. (Cuando haya terminado, haga clic en el botón **Guardar y salir** )

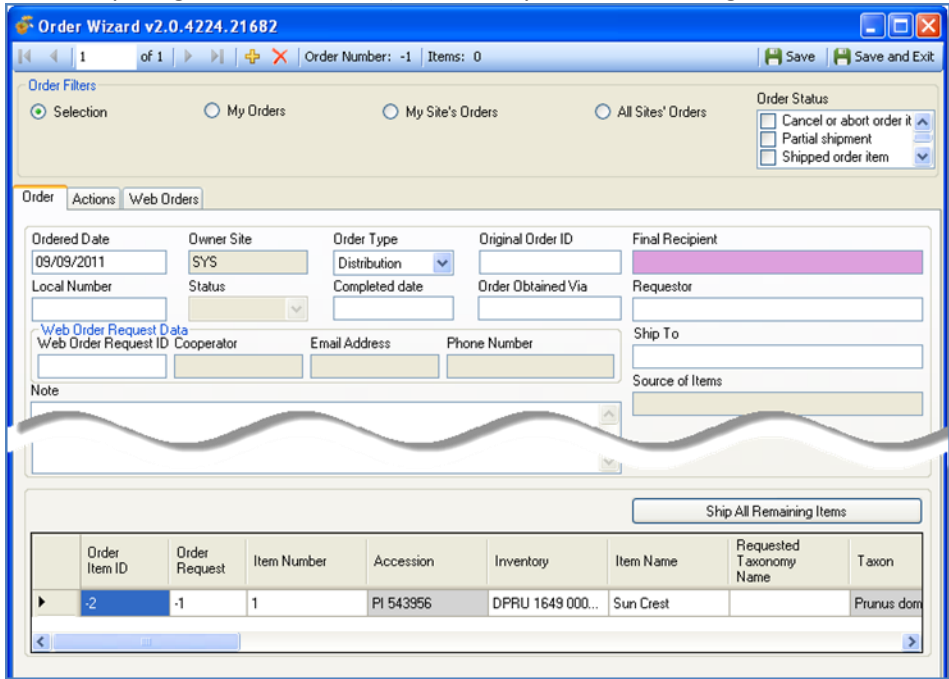

#### *Paso 8*

Arrastrar más registros de inventario o accesión necesarios para construir los elementos de orden.

## <span id="page-22-0"></span>**Estado de los códigos de artículo**

#### *Paso 9*

Aparece en la cuadrícula del asistente de orden, cada elemento o artículo que se ha solicitado para la pedido. Cada artículo tiene su propio estado. (Estos códigos de estado se almacenan en el grupo de código **ORDER\_REQUEST\_ITEM\_STATUS**. El administrador del GG puede modificar estos códigos para que coincida con los códigos necesarios para la organización.)

*Códigos del estado de los artículos en la orden:*

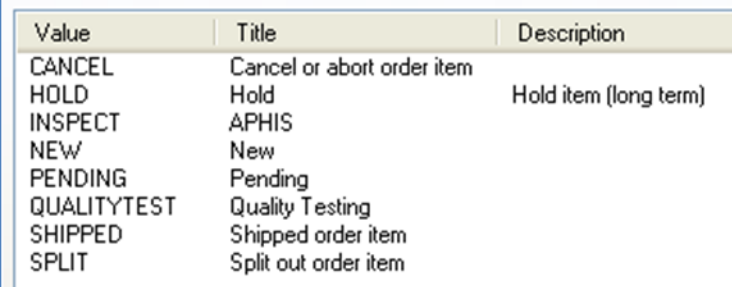

Todos los elementos de la cuadricula, cuando el estado es N**ueva (New)** o **Pendiente** en la columna **Estado del Artículo**, de un clic al botón **Enviar Todos los Artículos Restantes** y cambiará el estado **A** E**nviado**.

Siempre que el estado no sea **nuevo** o **pendiente**, el botón de **Enviar Todos los Artículos Restantes** no tiene efecto.

Cambiar el estado de uno o más elementos en la cuadrícula, haga clic derecho sobre el elemento y Seleccione un estado del menú de **Estado del artículo** (o seleccione las celdas de **Estado del artículo** en la cuadricula y haga clic derecho):

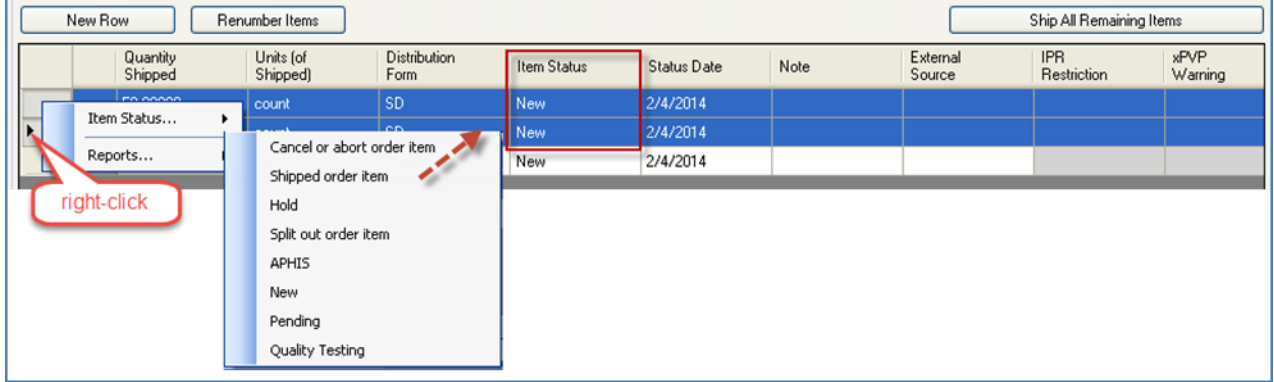

## <span id="page-23-0"></span>**Encontrar las órdenes existentes con el asistente de pedido**

El Asistente de pedido puede utilizarse para encontrar las órdenes existentes para revisión o procesamiento adicional. Iniciar el Asistente de orden y entrar o pegar el número de orden en el cuadro de texto junto al botón **Buscar** ; Haga clic en **Buscar**. Múltiples números de orden pueden ser introducidos o copiados en ese cuadro. Otros métodos para encontrar pedidos concretos se explican a continuación.

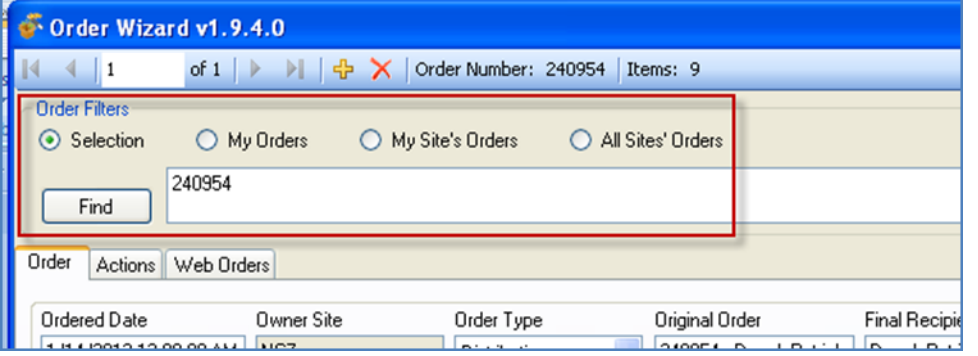

*Botones de radio: Mis pedidos (My Order), órdenes de mi sitio (My Sites Order) y todas las órdenes del sitio (All Site´s Orders)*

También puede utilizar el botón de radio correspondiente para filtrar las órdenes. Cuando cualquiera de estos botones se utilizan, el cuadro **Buscar** se llena con casillas de verificación del *Estado* de varios pedidos de *artículo*:

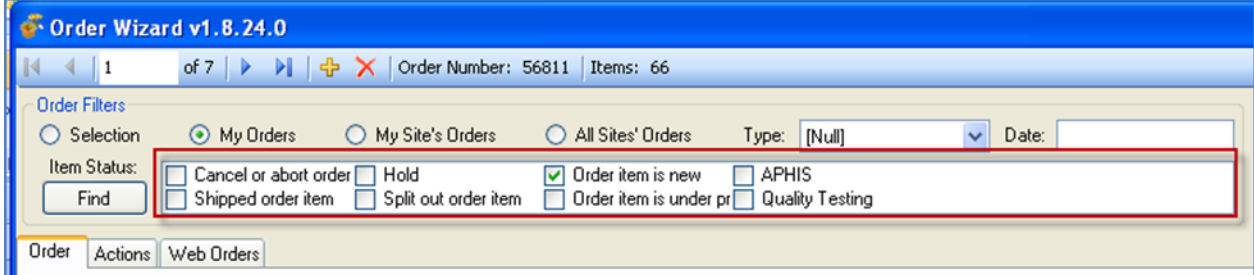

#### *Filtros de fecha y tipo*

Se puede filtrar para un tipo de orden específico o fecha; Aquí el usuario puede seleccionar un **tipo de**:

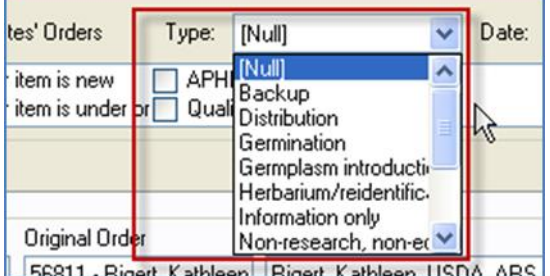

#### <span id="page-24-0"></span>**Copiar los números de órdenes existentes en el asistente de orden**

Puede buscar múltiples órdenes mediante el uso de una lista de números de orden en el cuadro de búsqueda. En este ejemplo, cinco celdas que contienen números de solicitud de pedido fueron copiadas desde Excel.

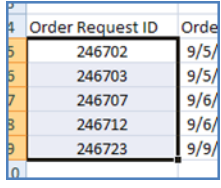

Observe la barra de navegación en la parte superior. Observe el registro **1** de **5** se muestra. El primer número en la lista de Excel 246702, el asistente muestra el primer registro encontrado. Utilizando la barra de navegación para desplazarse por los registros mostrarán los cinco registros que se encontraron en la orden.

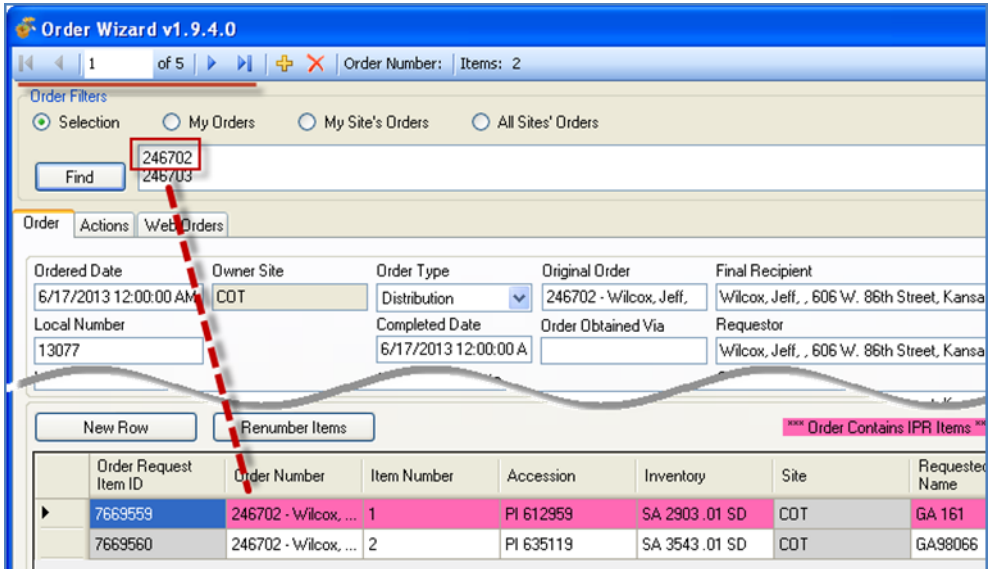

#### <span id="page-25-0"></span>**Encontrar pedidos Web**

En el Modulo Curador versión 1.9.4, la ficha de **Order Web** tiene una funcionalidad similar para encontrar **pedidos**. El botón **Web Orden Find** busca en el estado de los pedidos web; en el orden, la búsqueda encuentra el dato estado del artículo en la orden.

#### <span id="page-25-1"></span>**Selección un registro antes de iniciar al asistente de pedido u orden**

El Asistente de pedido puede ser utilizado para mostrar los detalles de la orden sobre registros de pedidos. Normalmente, antes de iniciar al asistente de orden, tal vez quiere ver los datos mediante las vistas (dataviews) accesión o inventario. Para ver sus pedidos relacionados con el Asistente de pedido, considere crear una lista de órdenes de las accesiones seleccionadas o registros de inventario. En otras palabras, debe tener la vista **Get Pedido de Germoplasma** activa para mostrar los pedidos en el Asistente de orden.

| $\le$ GRIN-Global v1.8.24.0                                                                                                    |      |              |                     |                     |                            |                                                                                                    |                         |                      |
|----------------------------------------------------------------------------------------------------|------|--------------|---------------------|---------------------|----------------------------|----------------------------------------------------------------------------------------------------|-------------------------|----------------------|
| File<br>Tools<br>Help                                                                                                    |      |              |                     |                     |                            |                                                                                                    |                         |                      |
| Q Search Accession Wizard Cooperator Wizard Corder Wizard                                                                                                    |      |              |                     |                     |                            |                                                                                                    |                         |                      |
| Show lists from:                                                                                                    | Site |              |                     |                     |                            | Orders   Order Request Item   Accessions   Accession Inventory Name   Inventory   Inventory Action   Accession Inventory Attach   In |                         |                      |
| $\checkmark$<br>Reisinger, Martin, USDA, ARS<br>Include Sub-Folders                                                                                                    |      | Accession ID | Accession<br>Prefix | Accession<br>Number | Accession<br><b>Suffix</b> | Taxon                                                                                                    | Name                    | Origin               |
| Orders<br>DStout   Traits2   De < >                                                                                                    |      | 1563954      | PI                  | 131228              |                            | Prunus domestica                                                                                                    | <b>Prince Englebert</b> | <b>United Kingd</b>  |
| 阿 Orders Root Folder<br>白 <b>Drders</b><br>246702<br>æ<br>246703<br>Ð<br>246707<br>Đ<br>246712<br>Đ<br>246723<br>Accessions for New Orders<br>阿<br>New List<br>图 New List [1]<br><b>■ New List (2)</b> |      | 1563959      | PI                  | 126882              |                            | Prunus domestica                                                                                                    | Laxton's Gage           | <b>United Kingd</b>  |
|                                                                                                    |      | 1540615      | DPRU                | 2404                |                            | Prunus domestica                                                                                                    | Doneckaya Kons          | Latvia               |
|                                                                                                    |      | 1612451      | DPRU                | 2419                |                            | Prunus domestica                                                                                                    | Sans Novau              | <b>United State:</b> |
|                                                                                                    |      | 1226720      | PI                  | 300259              |                            | Prunus domestica                                                                                                    | Pocegaca                | Netherlands          |
|                                                                                                    |      | 1552545      | DPRU                | 1839                |                            | Prunus domestica                                                                                                    | Wagenheim Fruh          | Germany              |
|                                                                                                    |      | 1552558      | DPRU                | 1960                |                            | Prunus domestica                                                                                                    | <b>Timpurii Rivers</b>  | Romania              |
|                                                                                                    |      | 1552559      | DPRU                | 1963                |                            | Prunus domestica                                                                                                    | Anna Spath              | Romania              |
|                                                                                                    |      | 1552560      | <b>DPRU</b>         | 2006                |                            | Prunus domestica                                                                                                    | T101                    | Former Serbi-        |
|                                                                                                    |      | 1552561      | DPRU                | 2011                |                            | Prunus domestica                                                                                                    | W1                      | Former Serbi-        |

*Paso 1: Seleccione accesión específica (o inventario)*

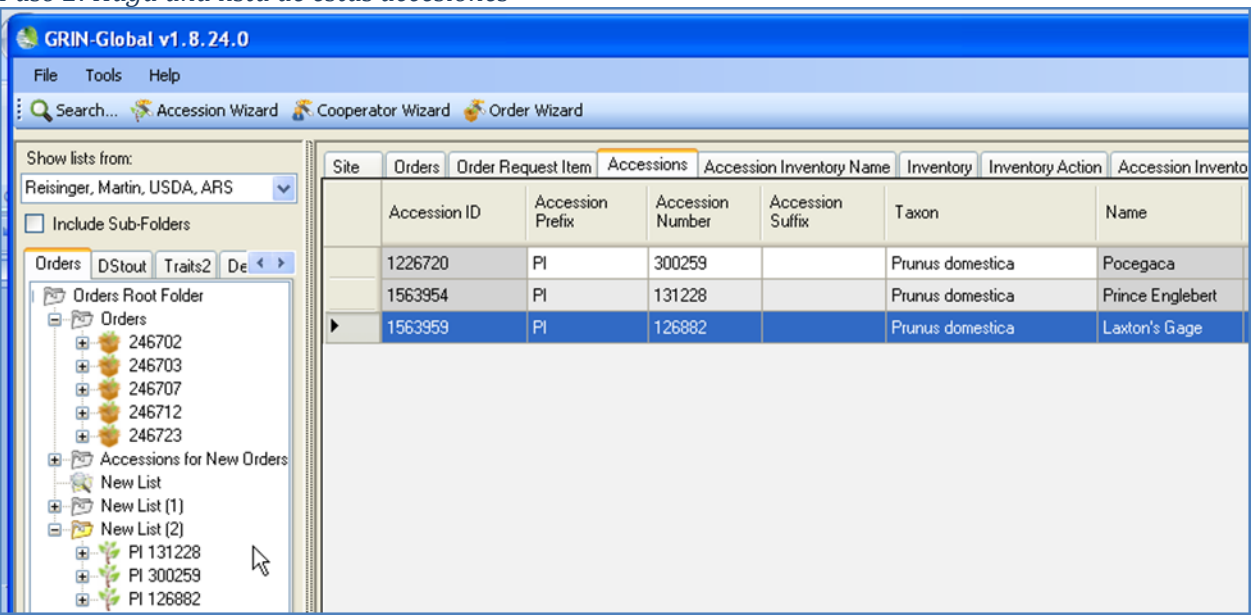

## *Paso 2: Haga una lista de estas accesiones*

#### *Paso 3: Abra el Vista (Get Pedido de Germoplasma)*

Una opción en este paso es considerar la creación de una lista de las órdenes. En cualquier caso, destacar las órdenes (construir una lista de la orden si lo desea) y haga clic en el botón Asistente para orden...

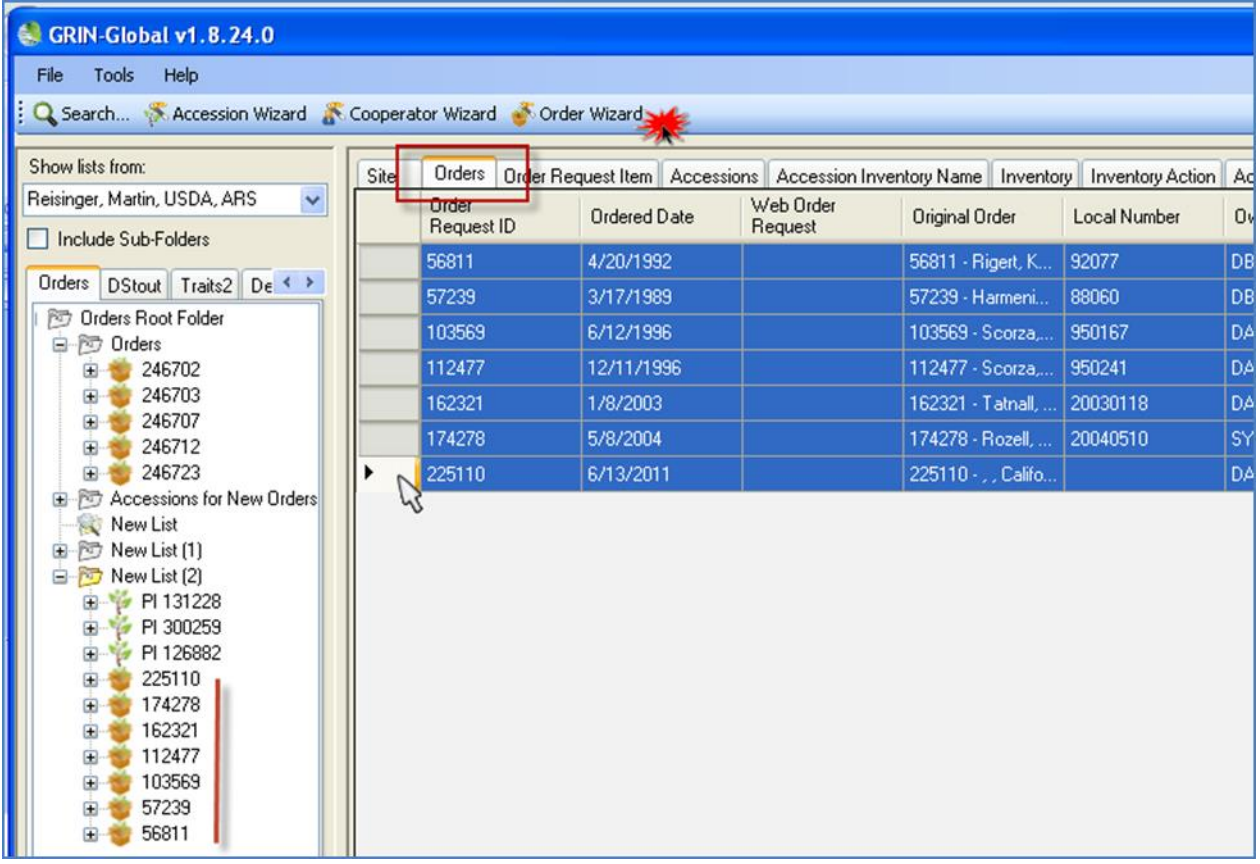

*Orden asistente ventana resultante (cuando se han seleccionado múltiples órdenes):*

El Asistente de Orden o pedido muestra el primer pedido. Las órdenes restantes pueden mostrarse mediante el uso de la barra de navegación para moverse entre las órdenes.

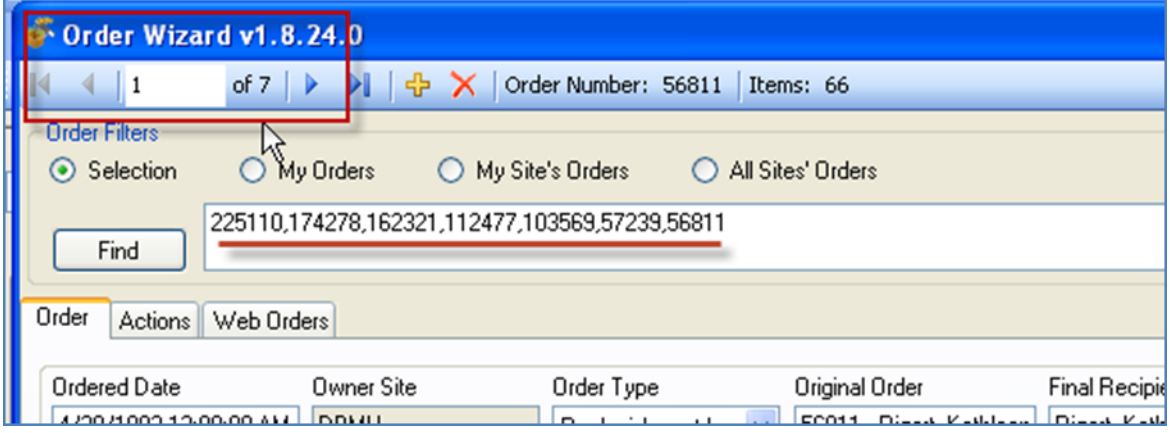

## <span id="page-28-0"></span>**Eliminar registros de pedidos y ordenar los elementos con el Asistente**

#### <span id="page-28-1"></span>**Eliminar el** *registro* **de una orden**

Haga clic en el botón delete (X) en la barra de navegación del registro para eliminar el registro actual del pedido:

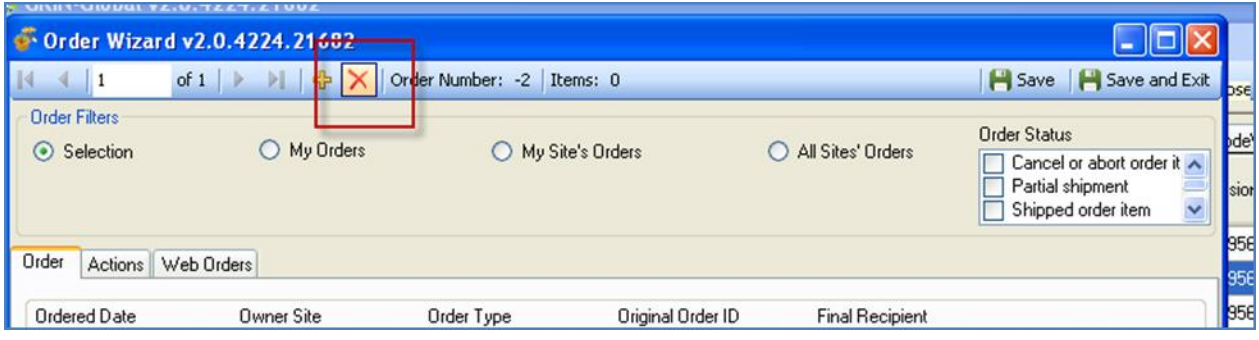

#### <span id="page-28-2"></span>**Eliminar un** *elemento o artículo* **del Pedido**

Si desea eliminar un elemento o artículo del pedido, seleccione la fila del elemento (haga clic en el encabezado de fila izquierda) en la cuadrícula de la orden en la parte inferior de la ventana del asistente y luego presione la tecla de **Borrar** .

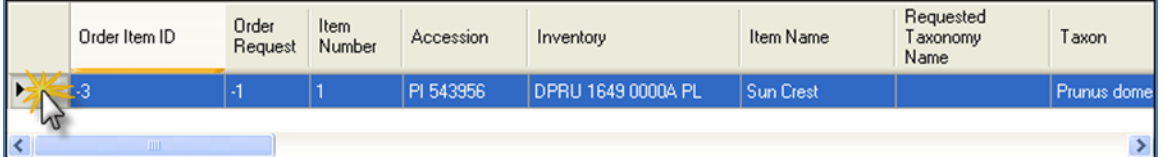

Haga clic en **Aceptar (OK)** para borrar la fila o elemento:

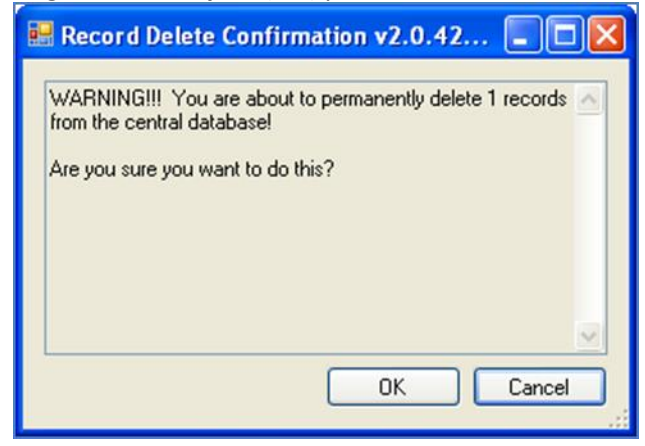

## <span id="page-29-0"></span>**Archivos Adjuntos en Pedidos**

Archivos adjuntos se pueden agregar cuando un solicitante de germoplasma envía su pedido. Sin embargo, después de que la orden web ha sido aceptada en el Modulo Curador, adicionalmente archivos adjuntos no serán reconocidos a pesar de que el sitio web público pueda y aceptará. Si la orden ha sido enviada, la orden no puede adjuntar elemento a la orden.

(Nota: trabajo de desarrollo futuro va a mejorar este proceso.)

En la Interfaz Pública de GG. El detalle del pedido muestra los archivos adjuntos enviados con la orden de la Web:

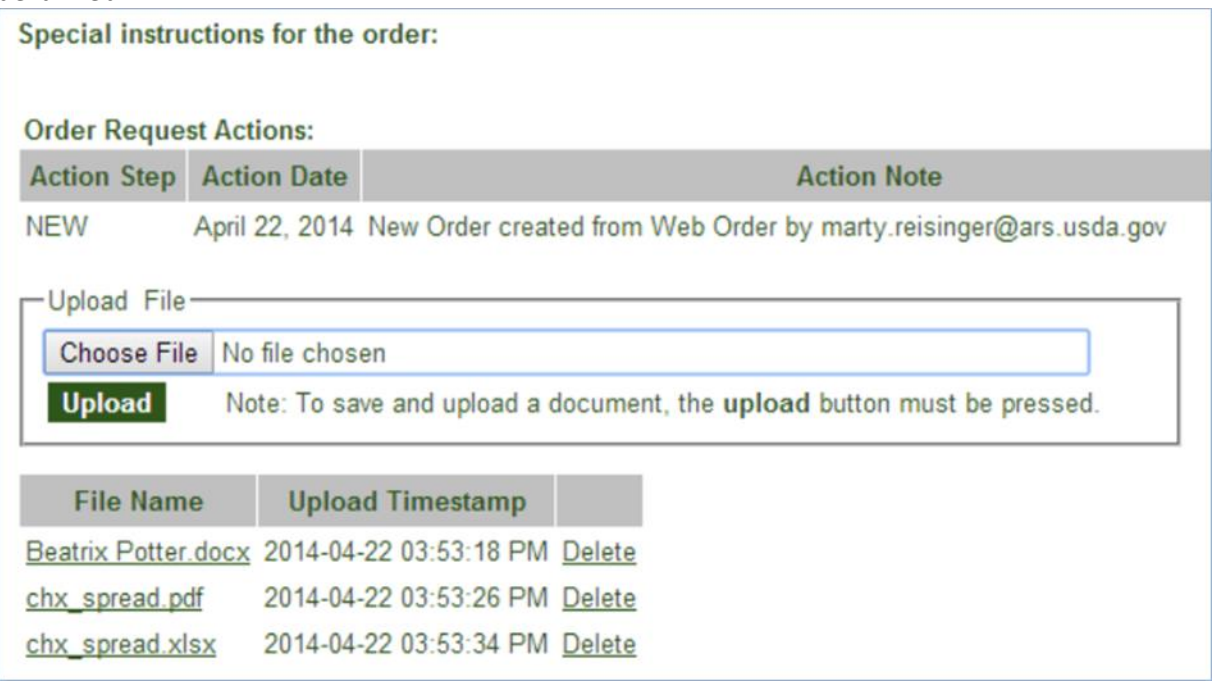

Nota: Si la orden web es aceptada en el módulo curador, aunque existe la opción de borrar en la Interfaz pública, si está seleccionada la opción, el accesorio es solamente borrar aquí (con la orden de la web). La cancelación no afecta las accesiones. (Nota: trabajo de desarrollo futuro va a mejorar este proceso.)

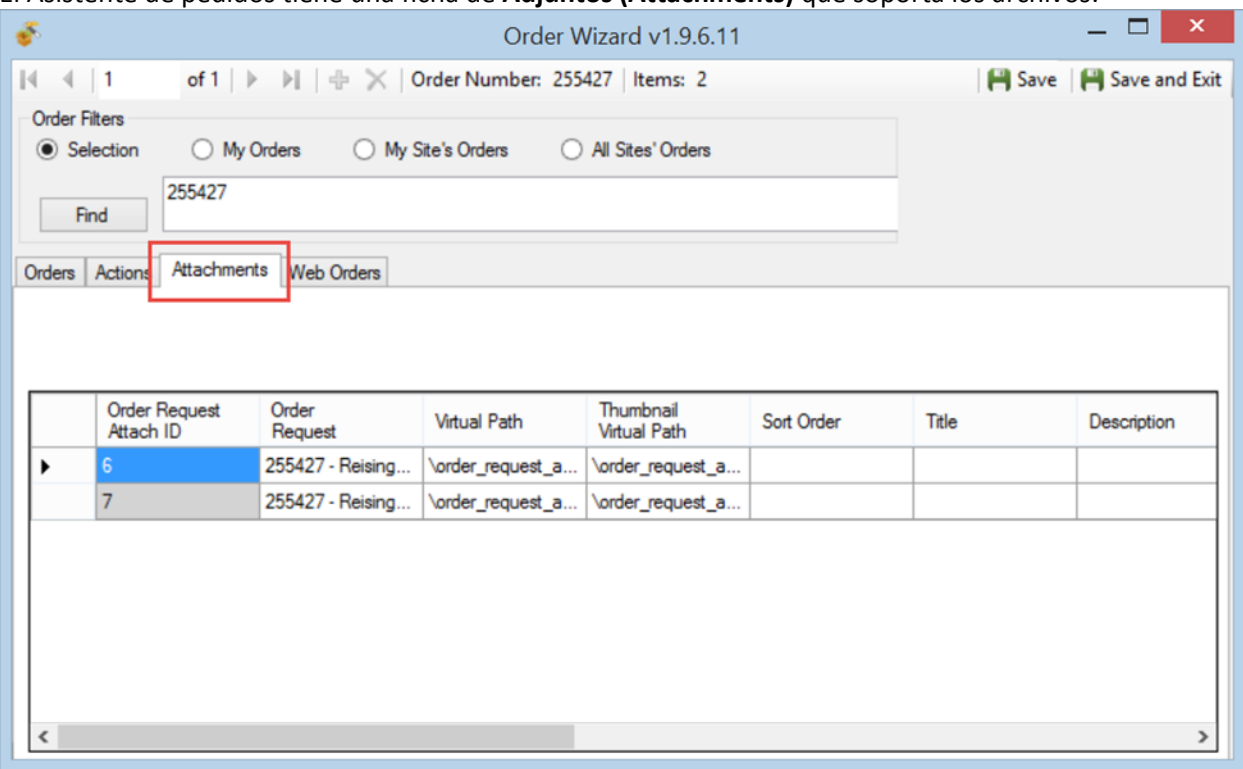

El Asistente de pedidos tiene una ficha de **Adjuntos (Attachments)** que soporta los archivos:

Archivos adicionales (.doc, pdf, xlsx, jpg, etc.) pueden arrastrar manualmente en la cuadrícula de datos de la página de Asistente de orden para los archivos adjuntos).

## <span id="page-30-0"></span>Dividir un Pedido u Orden

Por diversas razones, puede que necesite dividir un pedido: algunos pedidos de germoplasma no están disponibles para que pueda tomar una decisión y enviar lo que está listo y mover el germoplasma que no está disponible en una nueva orden (para ser procesados en una fecha posterior). Otra razón es que un pedido de web afecta a varios sitios, un sitio podría mover sus accesiones desde ordenes múltiples y crear un nueva orden para accesiones de su sitio solamente.

## <span id="page-30-1"></span>**¿Cómo dividir un pedido?**

Cuando se habla de "dividir una orden o pedido", hay dos formas principales de dividir:

- Vía pedidos web
- Pedidos parcialmente llenados cuando no todo el germoplasma está disponible

#### <span id="page-30-2"></span>**Vía pedidos web**

Pedidos web que llegan tienen solicitudes de germoplasma de múltiples sitios – el primer sitio para procesar esa orden dividirá los artículos de su sitio. Más tarde, los otros sitios implicados seleccionarán sus partes del pedido.

En la ficha de **Pedidos Web** , marque la casilla **My Site´s accession Only** cuando la orden entrante deba dividirse:

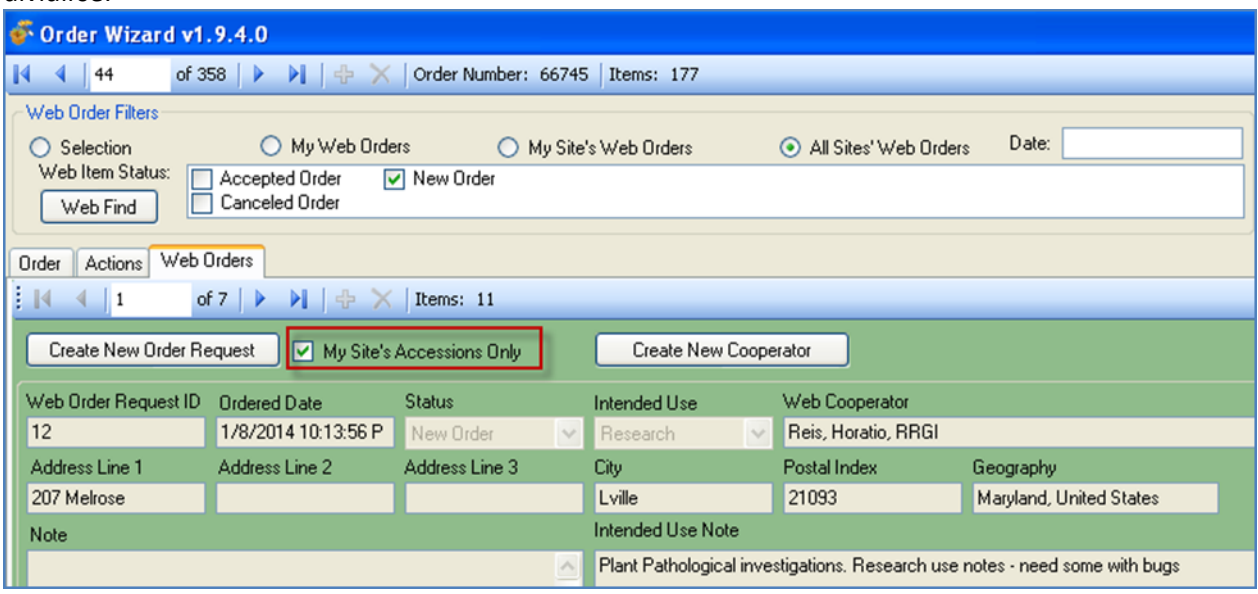

### $\bar{\mathsf{N}}$ ote

Cuando un pedido de web contiene solicitudes de germoplasma para múltiples sitios, para el primer sitio procesará el pedido como una *nueva* orden o pedido. Otros sitios que posteriormente se procesara el pedido, tendrá que buscar el pedido con su **Número de pedido Web** (su estado no es nuevo).

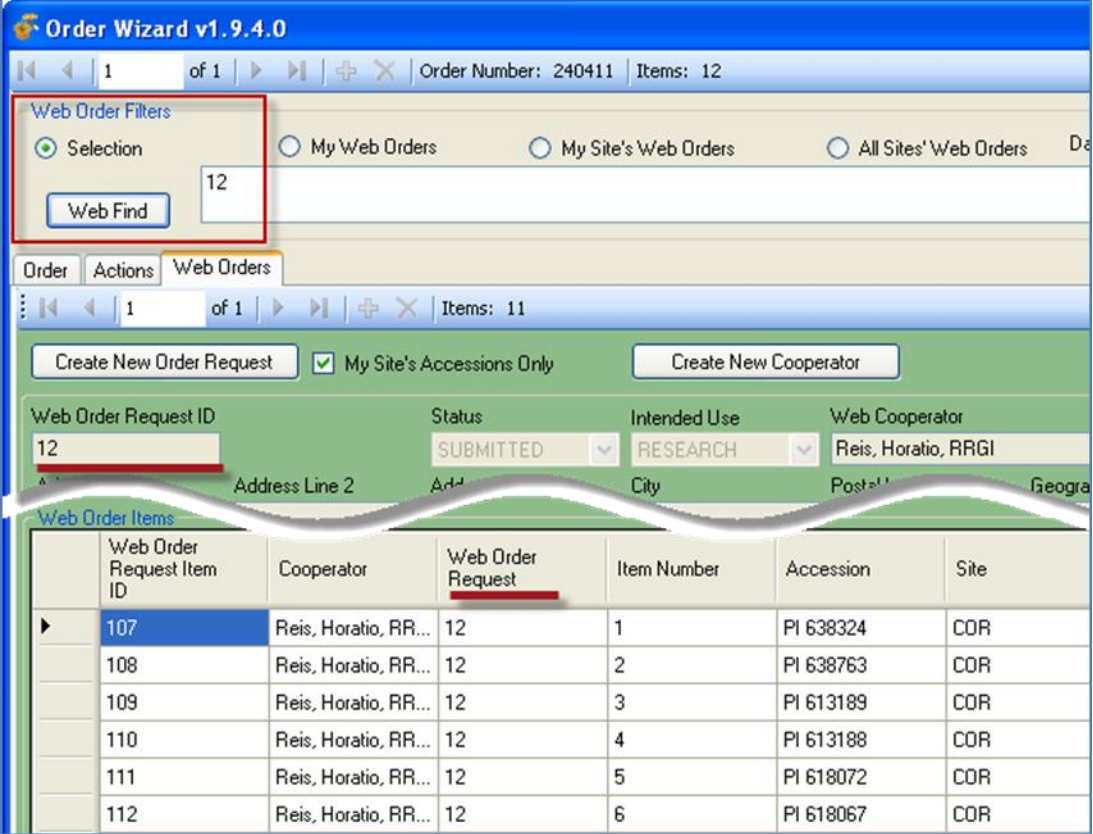

#### <span id="page-32-0"></span>**Pedidos parcialmente llenadas**

La segunda opción se produce a partir de un pedido, la orden se divide por alguna razón, como la falta de disponibilidad de germoplasma, se parte del pedido. El pedido no puede completarse en su totalidad, pero en lugar de esperar a que todo el germoplasma pueda ponerse disponible, el Curador "dividirá la orden" y enviará una orden parcial. (Y más tarde enviara el otro germoplasma cuando esté disponible).

En el Asistente de Orden o Pedido, bajo la ficha de **pedido**, seleccione los elementos de pedido; botón derecho del ratón. Seleccione **Estado de artículo...** luego **dividir elemento del pedido**; Seleccione **sí** en la ventana de **Confirmación**.

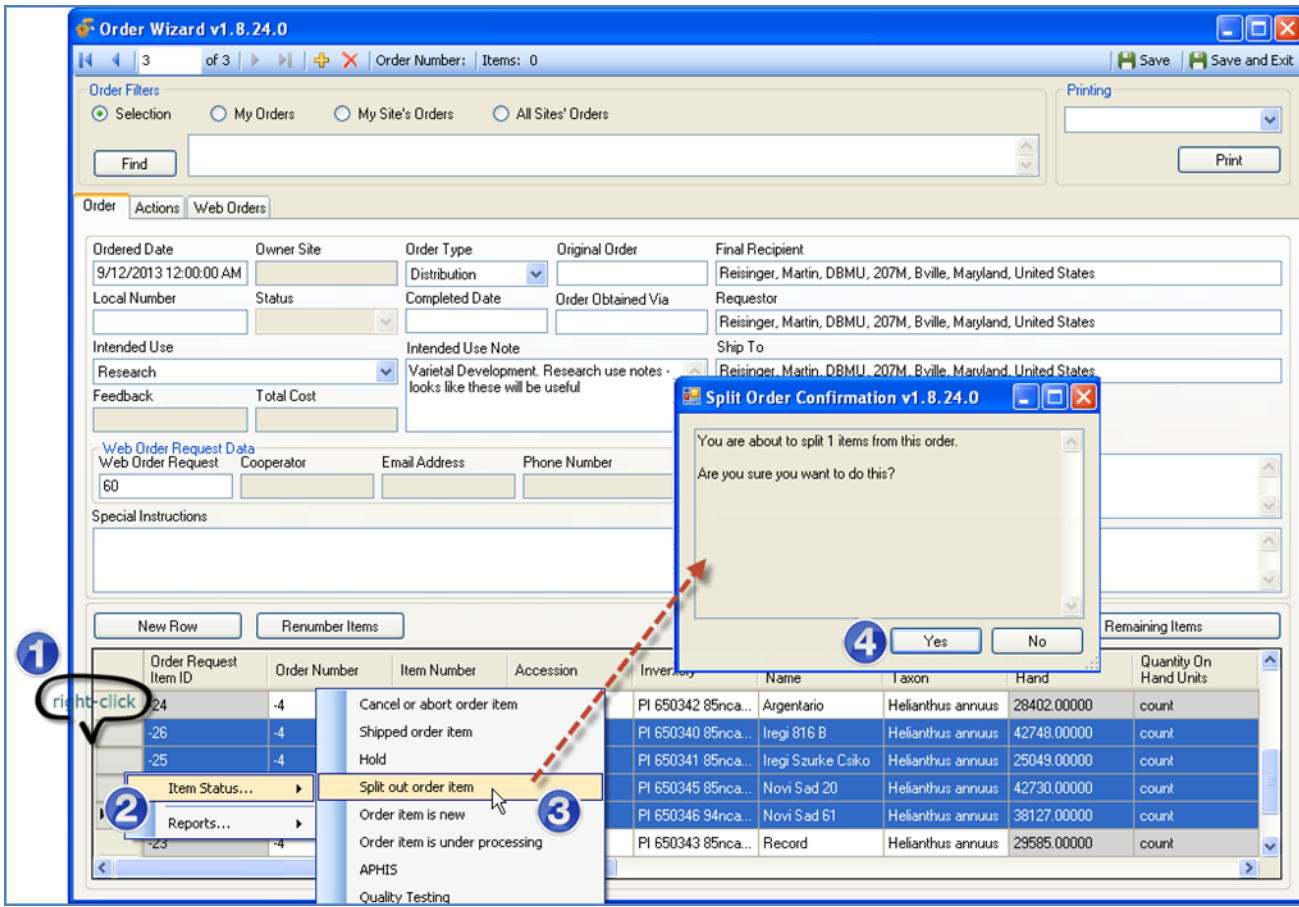

## <span id="page-33-0"></span>Informes

En el módulo Curador (versión 1.9.4), cuando seleccionan un informes en la cuadricula, pueden imprimirse los informes para los elementos o filas que seleccionaron. Informes completos y otros informes relacionados con el orden pueden verse mediante el Asistente para pedidos e **imprimirse** (se muestra en la segunda Ilustración).

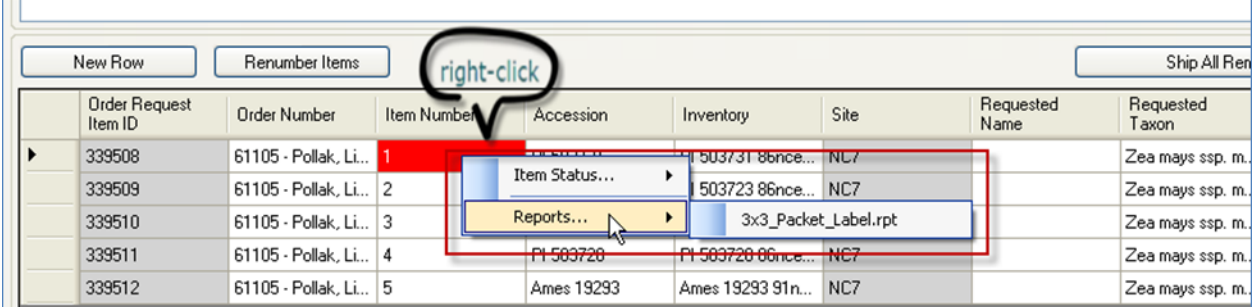

En el módulo Curador (versión 1.9.4), el menú desplegable de **impresión** tiene una lista de los informes pertinentes de la cual seleccionar.

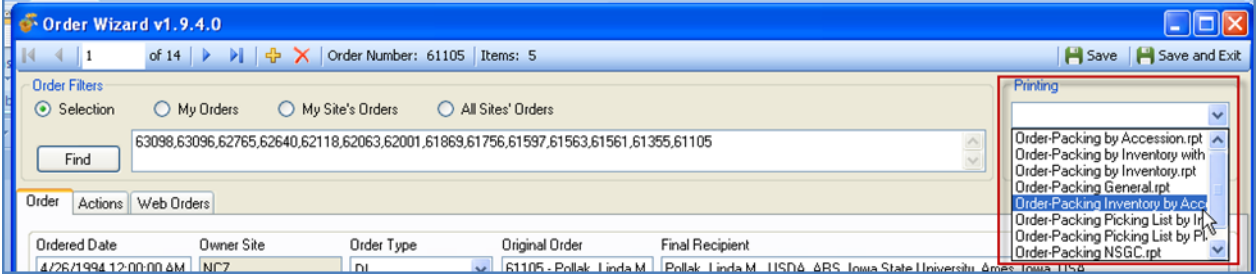

# <span id="page-34-0"></span>Apéndice: Notas de revisión del documento

- 13 de marzo de 2015
	- **edición extensa**
	- capturas de pantalla de 1.9.6.41